# 지도자용 등록신청 매뉴얼

Version : 1.0 Last Modified : 2019.02.23

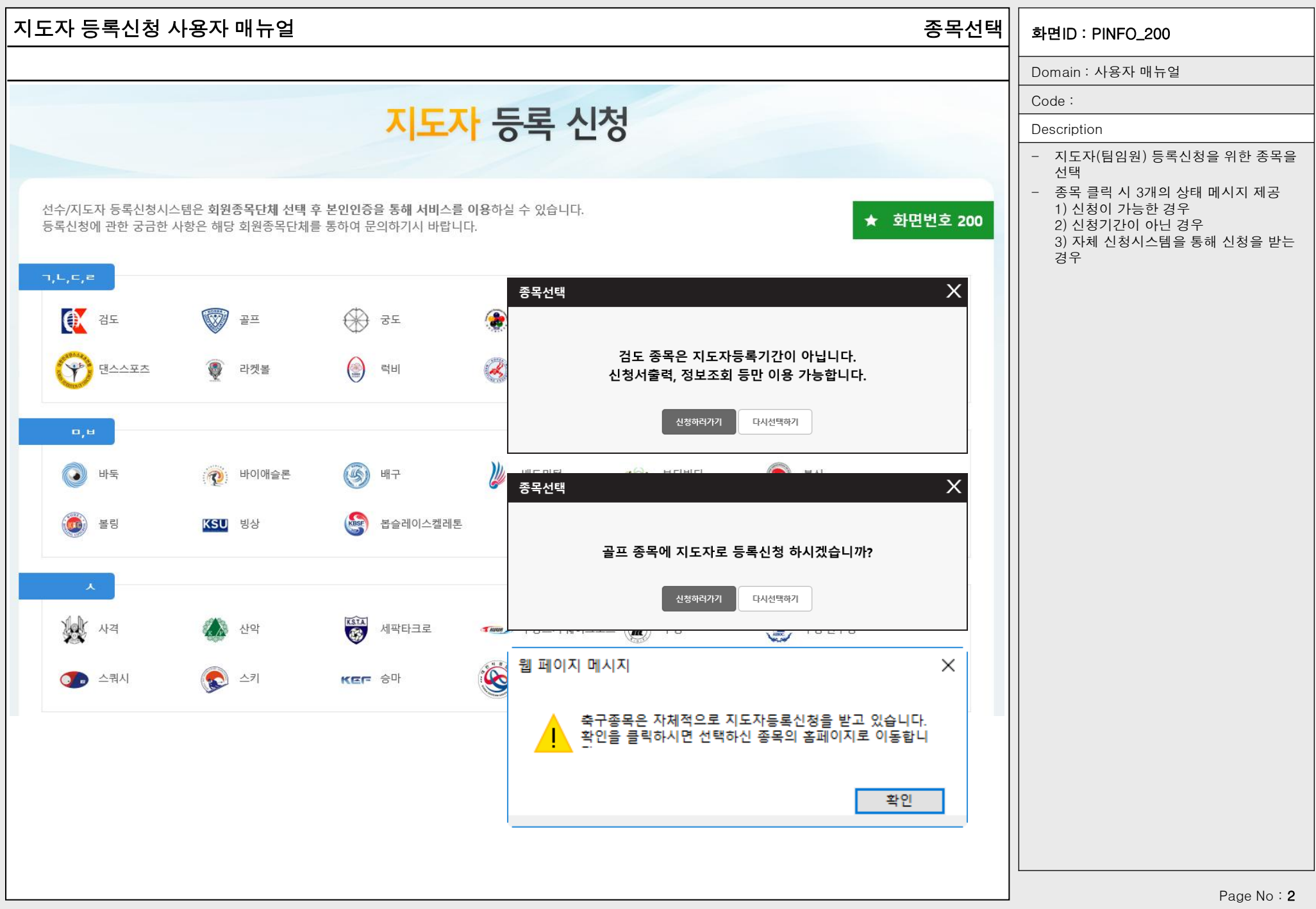

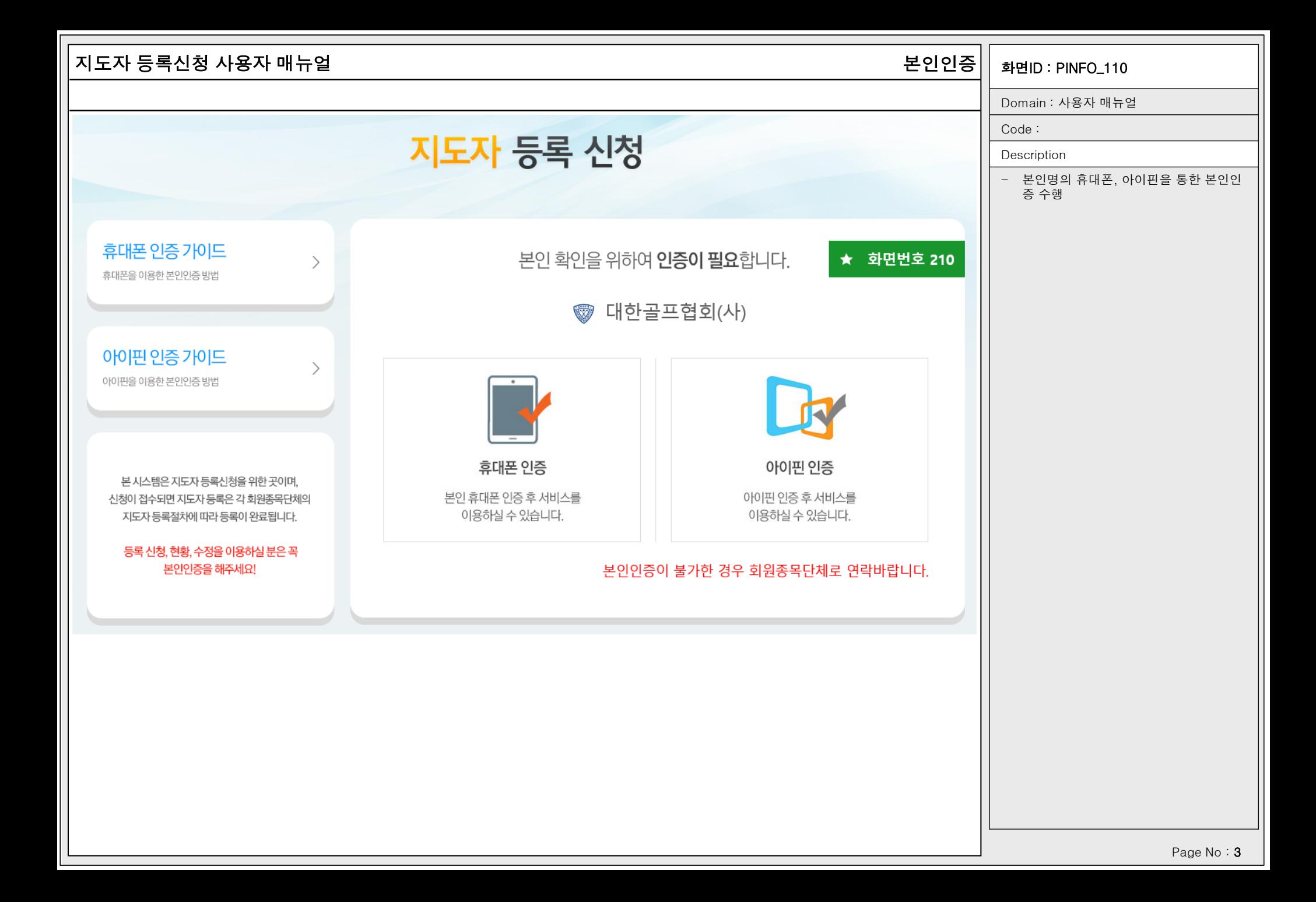

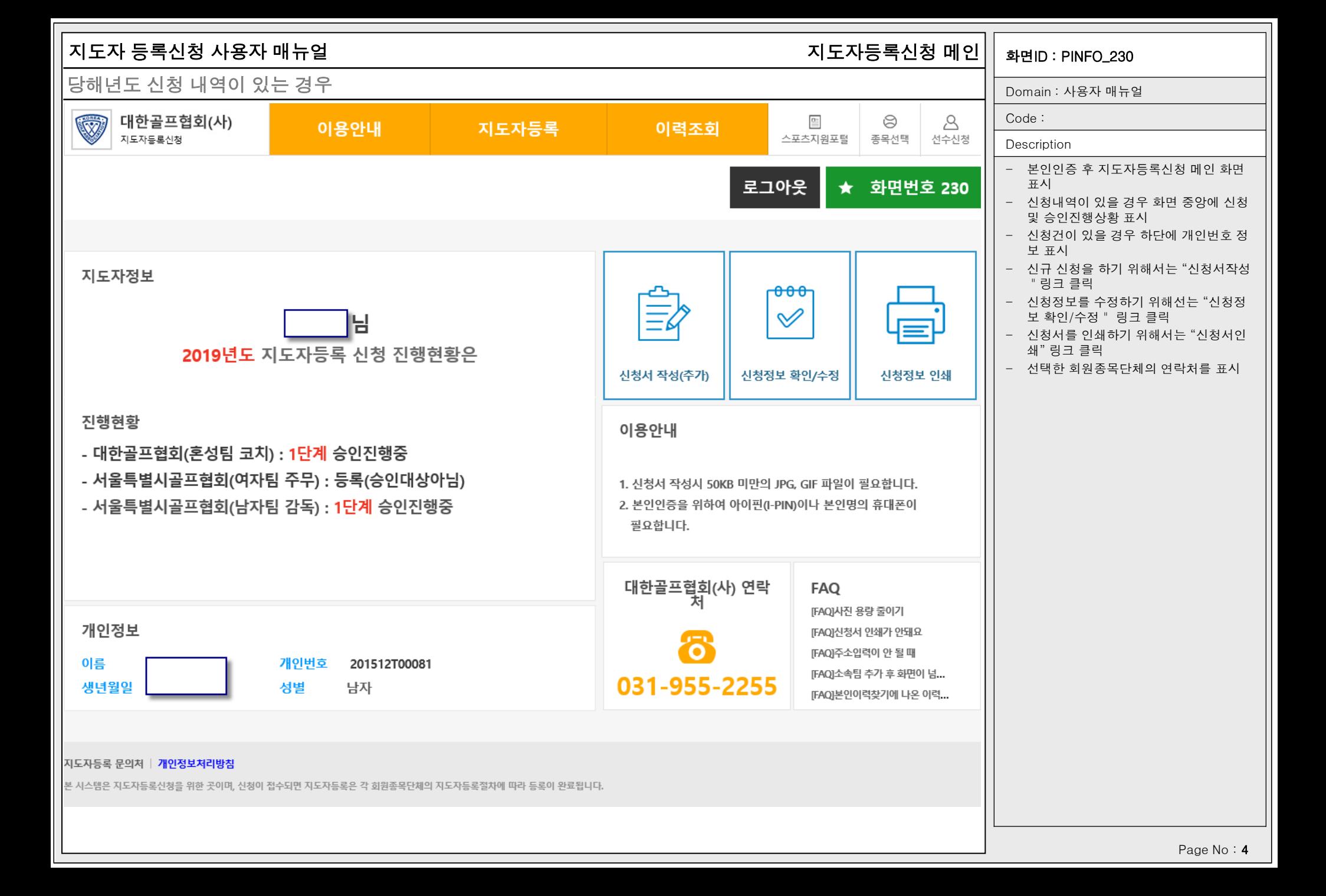

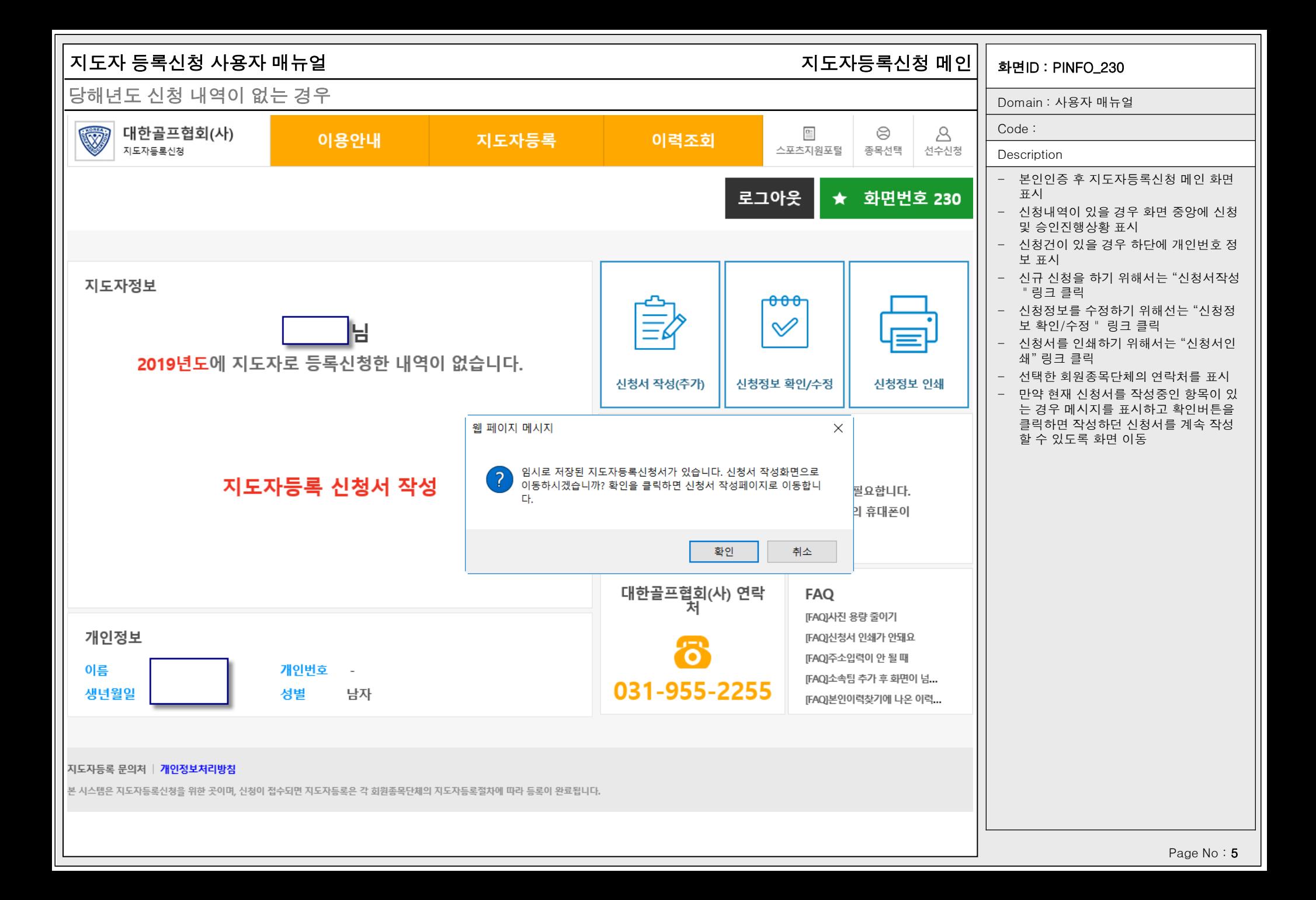

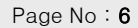

지도자등록 신청을 하시면서 궁금한 사항은 해당 회원종목단체로 문의해 주세요. 이용안내 > Q&A를 통해 온라인 상으로 문의할 수도 있습니다.

## 회원종목단체 문의처 안내

- 등록된 지도자에게만 부여되는 지도자번호를 확인할 수 있으니 꼭 확인하시기 바랍니다.
- 등록된 지도자는 "지도자등록정보조회" 메뉴를 통해 지도자등록정보를 조회할 수 있습니다.

# 지도자등록정보조회

- 승인이 완료되면 지도자번호가 부여됩니다.
- 승인기준 / 등록비용 등은 각 종목에 따라 다를 수 있습니다.
- 신청서는 출력하여 소속팀 대표자의 직인을 찍어 제출하고 승인완료를 기다리면 됩니다.

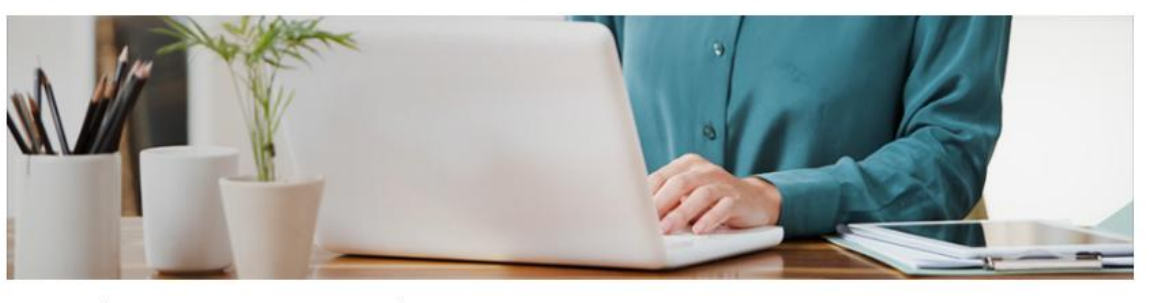

대한민국의 모든 지도자는 지도자임을 증명할 수 있도록 지도자등록을 마쳐야 공식적인 경기에 참가가 가능합니다. 지도자등록은 매년 재등록해야하며, 전학/이적 등의 변경사항이 있을 때에도 재등록을 해야 합니다.

지도자 등록신청 사용자 매뉴얼 기대하는 기대 가능 기대 기대 이용안내 > 지도자등록이란? 기<sub>화면ID : PINFO\_240</sub>

지도자등록방법 지도자등록은 다음과 같은 절차를 통해 이루어지며, 지도자등록시스템은 신청/출력/과정확인의 역할을 담당합니다.

[FAQ] 소속팀 추가 후 화면이 넘어...

[FAQ] 본인이력찾기에 나온 이력이...

본 시스템은 지도자등록신청을 위한 곳이며 신청이 접수되면 지도자등록은 각 회원종목단체의 지도자동록절차에 따라 등록이 완료됩니다.

개인정보처리방침

지도자등록 문의처

# [FAQ] 사진 용량 줄이기 [FAQ] 신청서 인쇄가 안돼요 [FAQ] 주소입력이 안 될 때

**FAQ**  $\bigoplus$ 

# 지도자등록 방법 안내 ⊕

지도자등록 신청내역이 없습니다.

# 지도자등록

ී 031-955-2255

지도자등록신청 문의

님 반갑습니다. 로그아웃

지도자등록이란?

### ★ 화면번호 240 希 HOME > 이용안내 > 지도자등록이란?

이용안내 > 지도자등록이란?

**Description** 

- 지도자등록에 대한 안내를 표시

Domain : 사용자 매뉴얼

Code :

- 하단에 "회원종목단체 문의안내" 클릭
- 시 전화번호 안내화면으로 이동 - 신청건이 존재할 경우 좌측 상단에 신청 내역에 대한 승인상태 표시
- 로그아웃을 클릭하여 로그아웃 후 메인 화면으로 이동

회원종목단체 문의안내 >

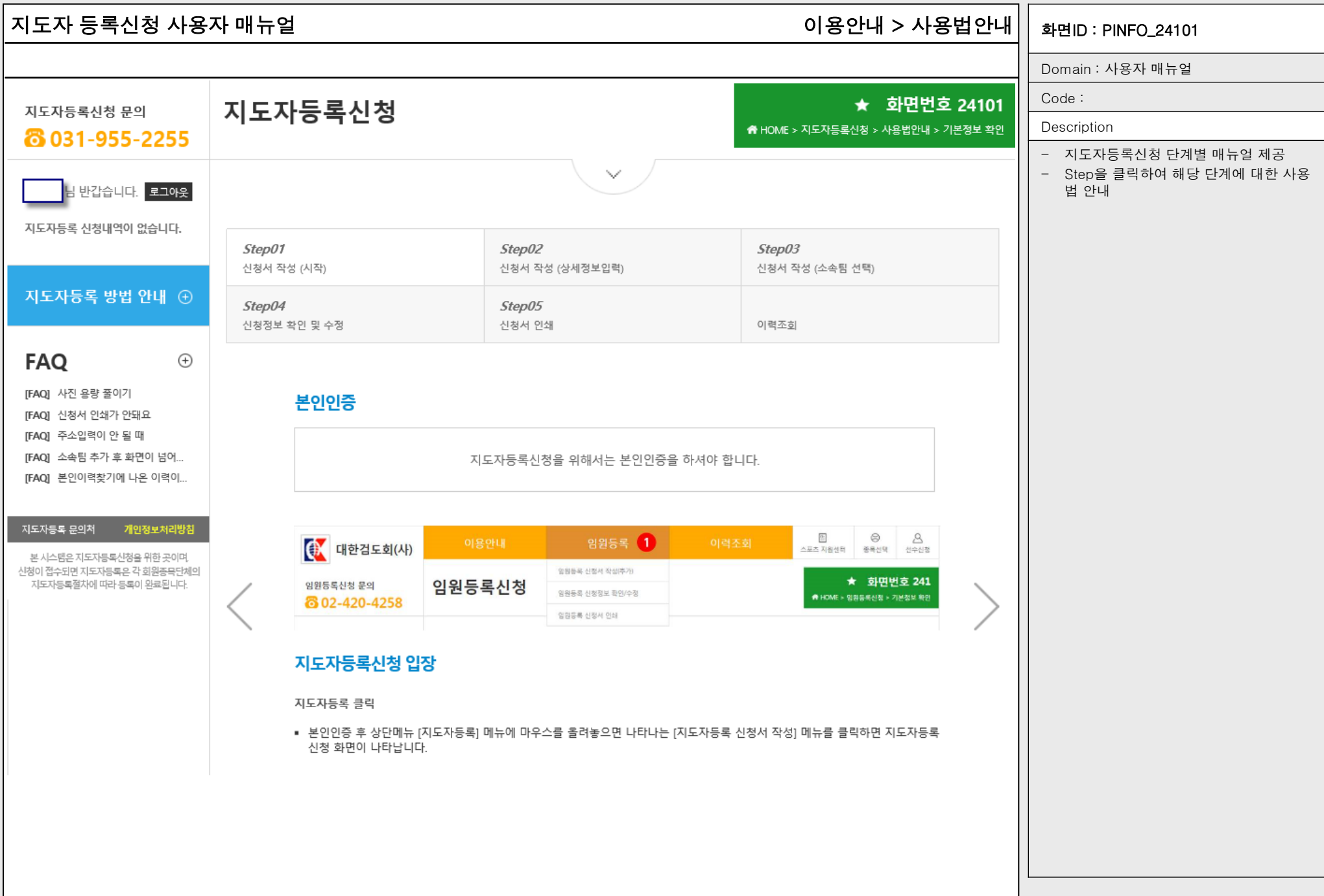

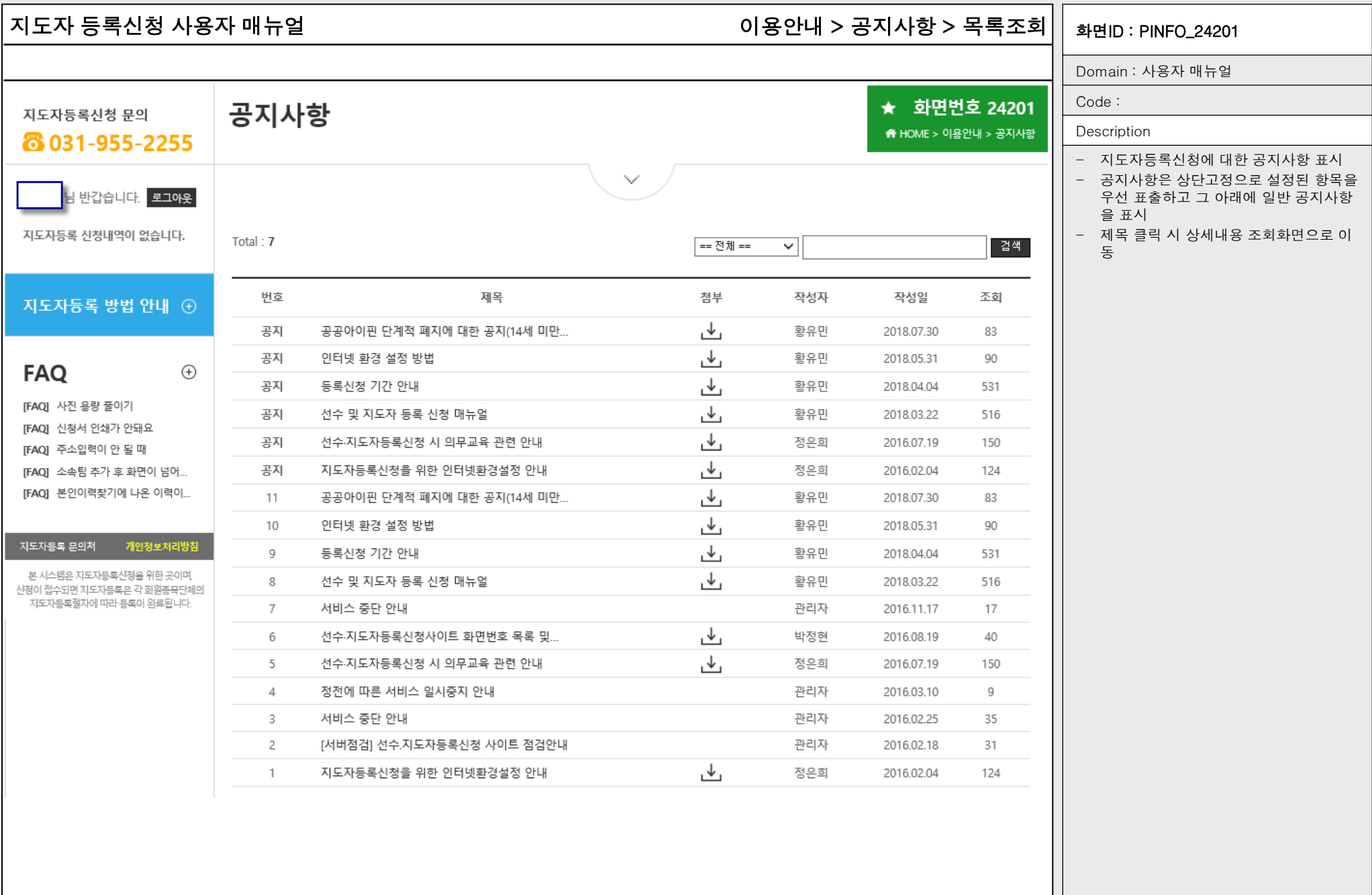

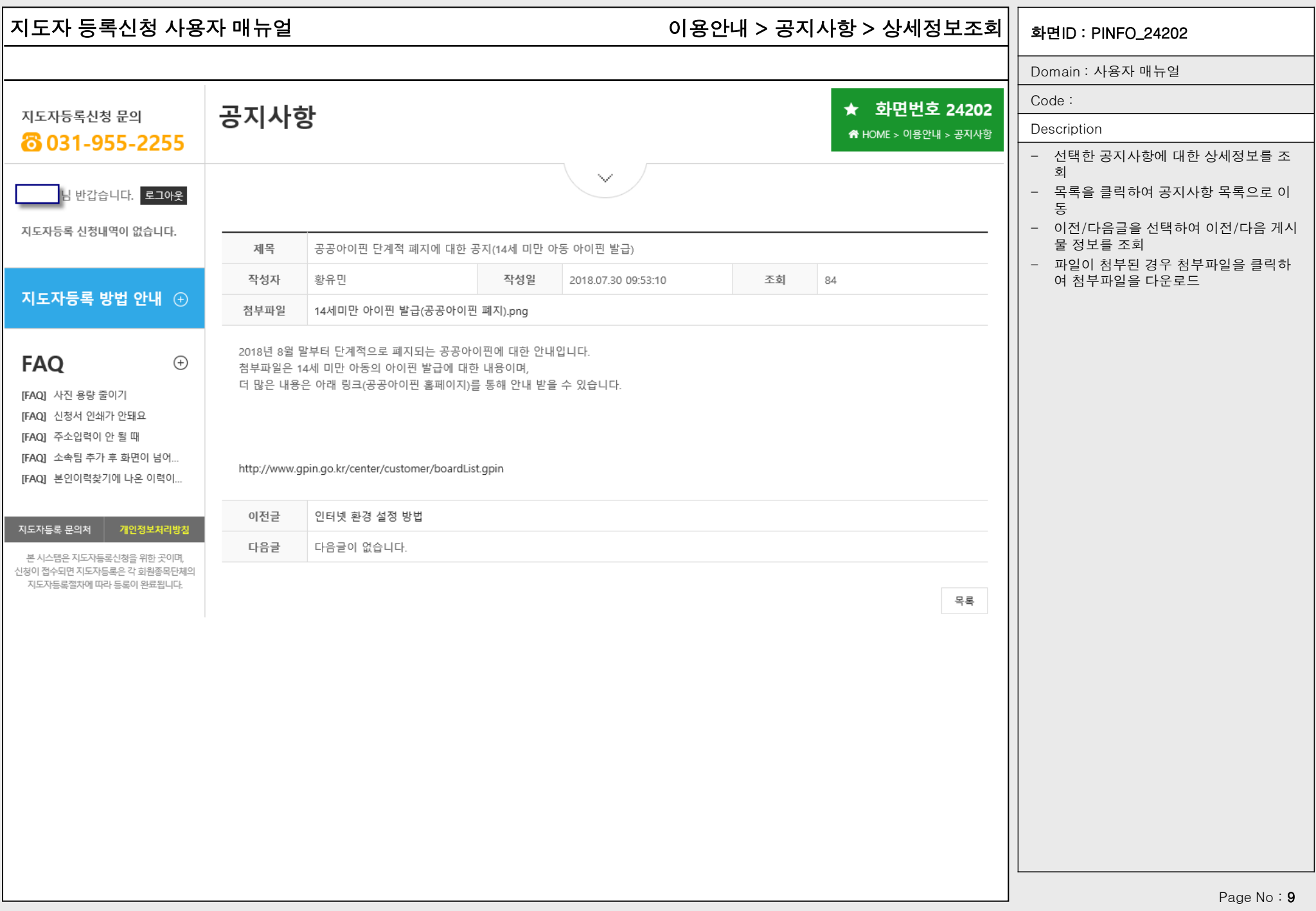

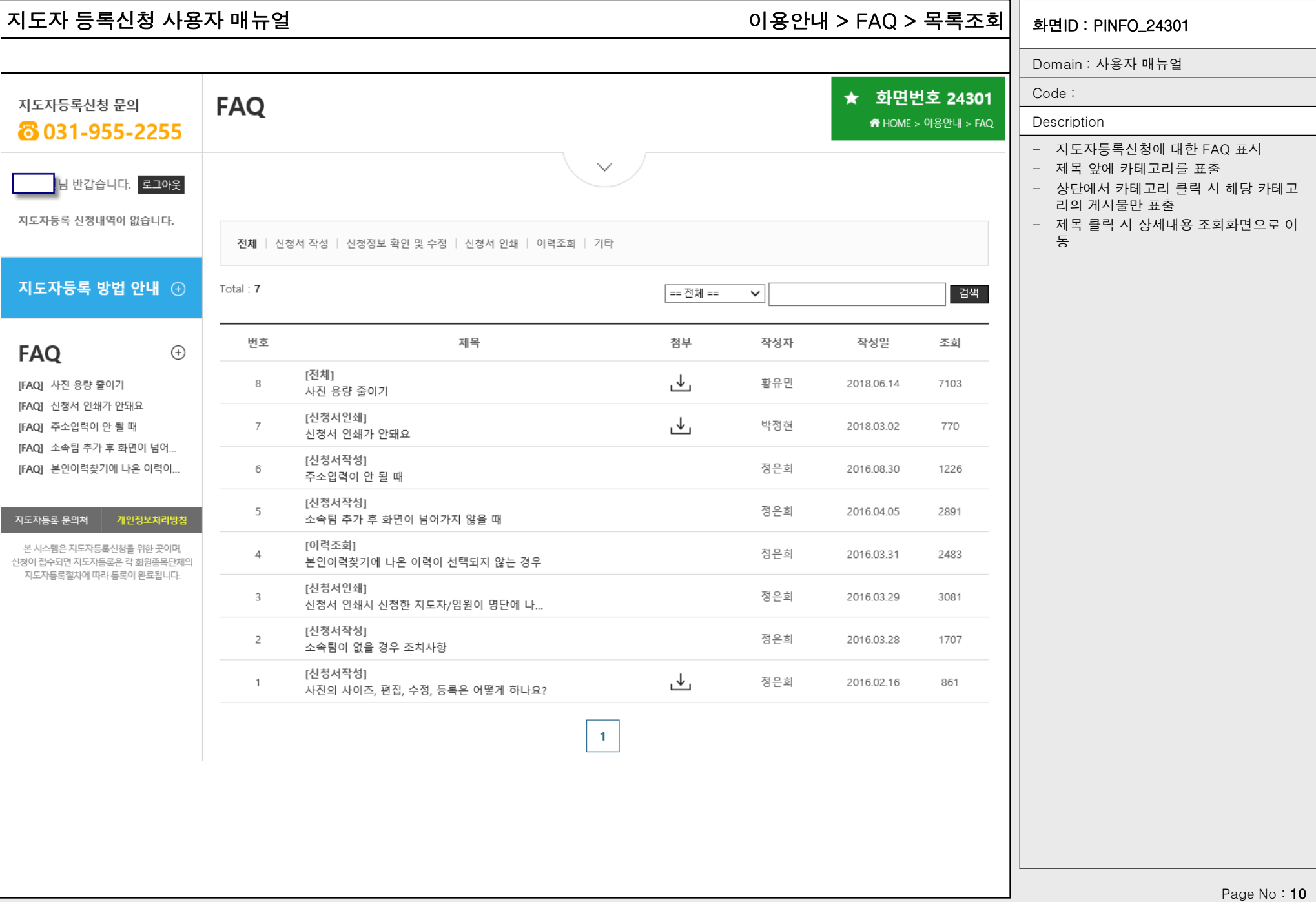

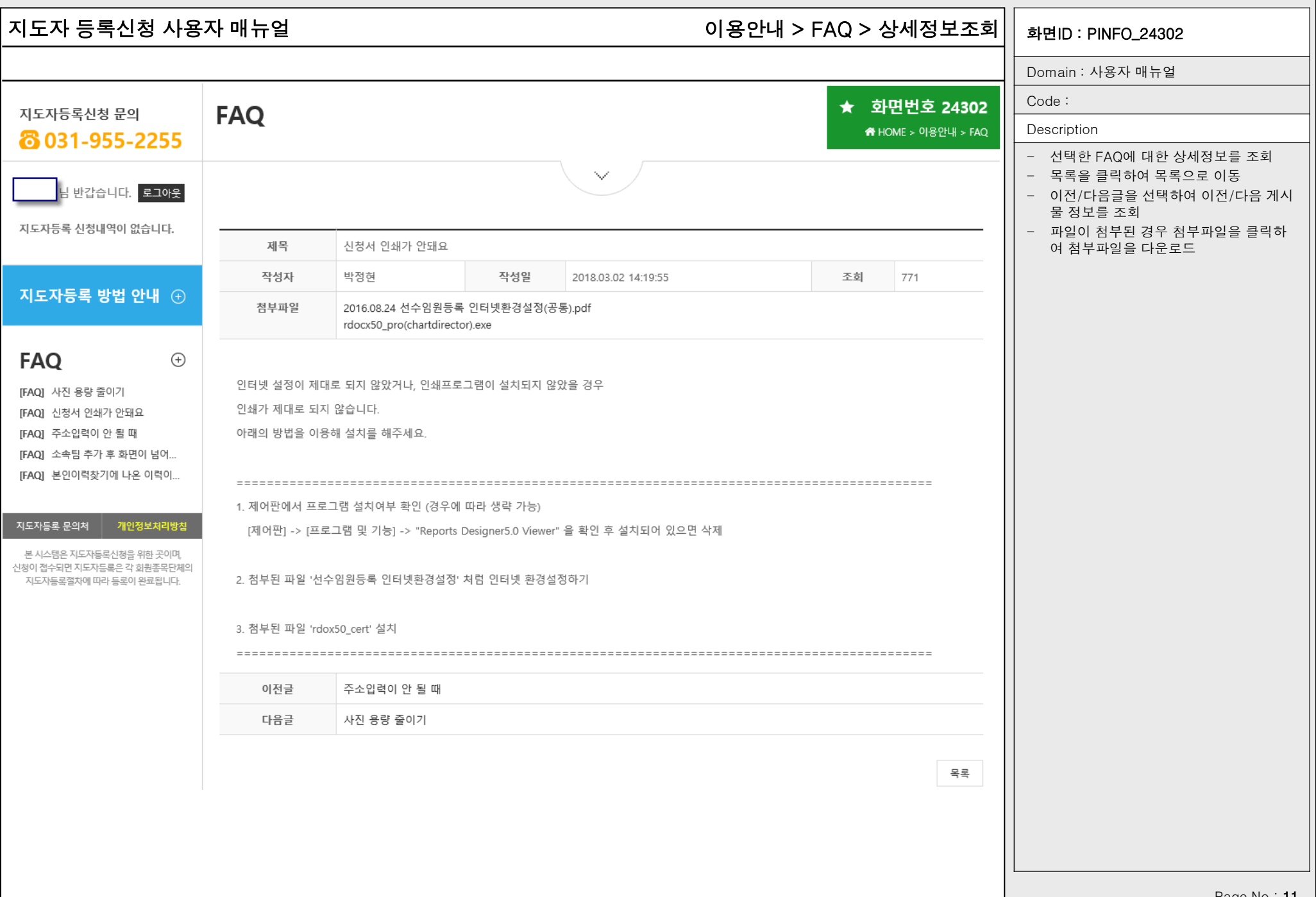

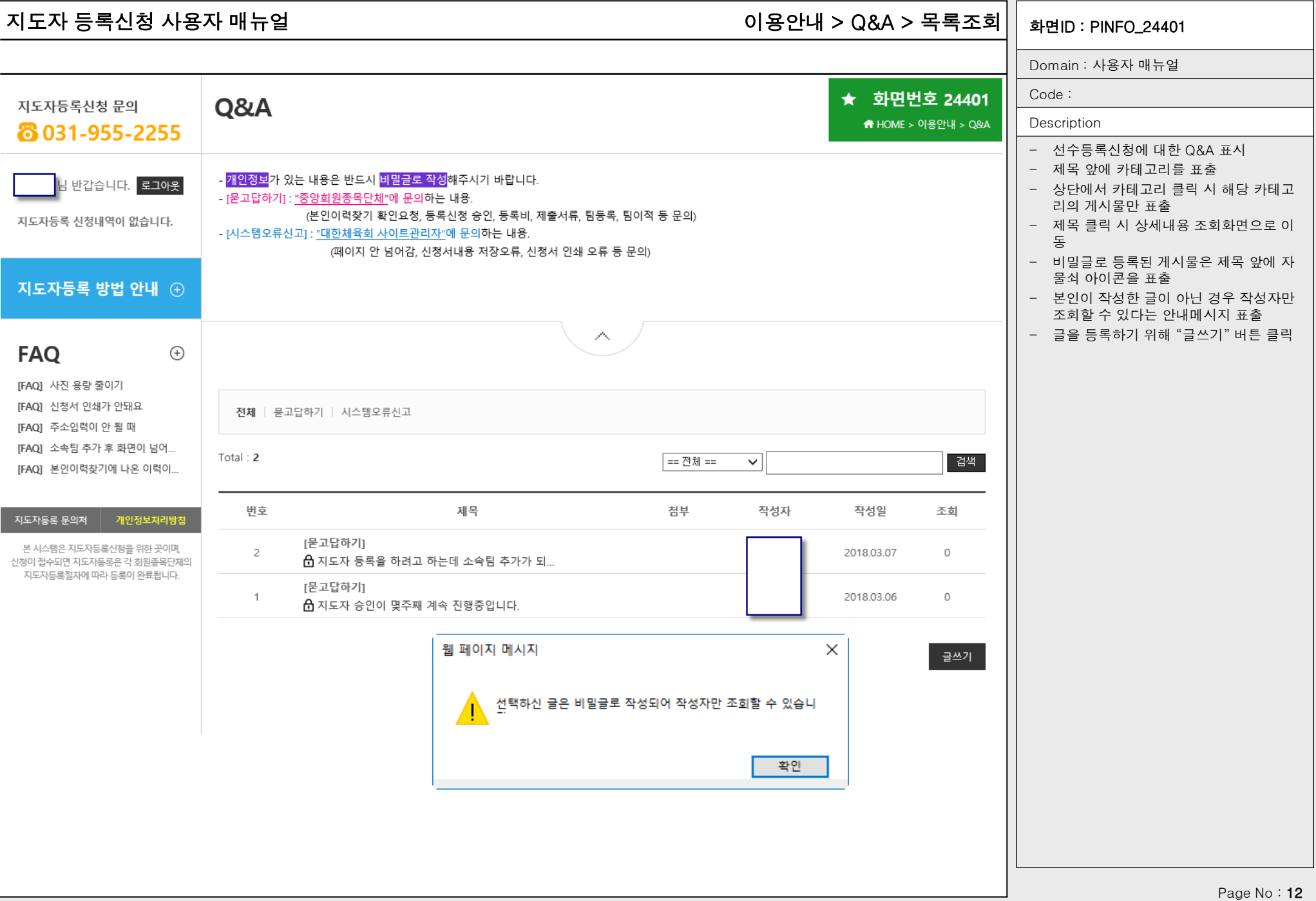

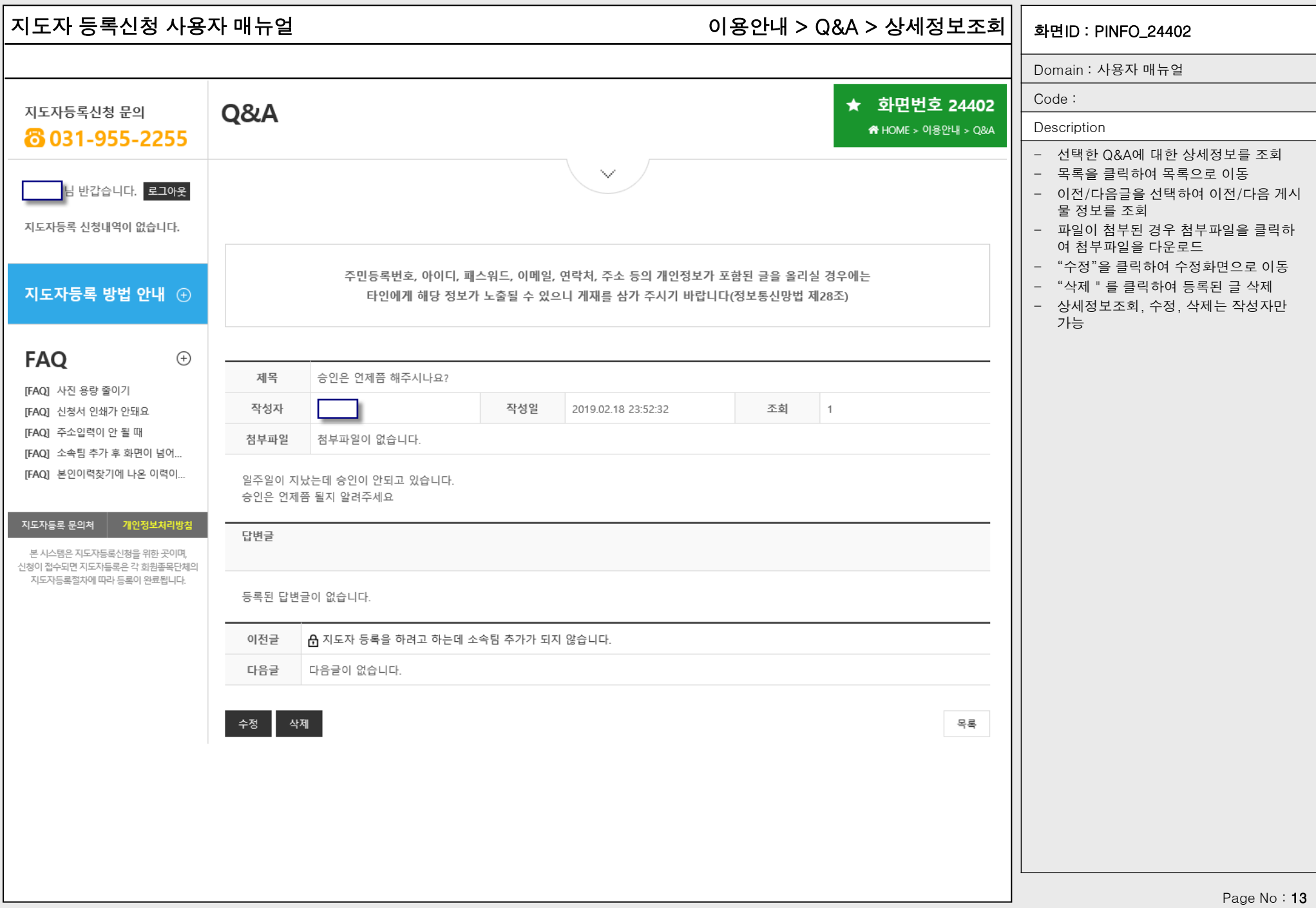

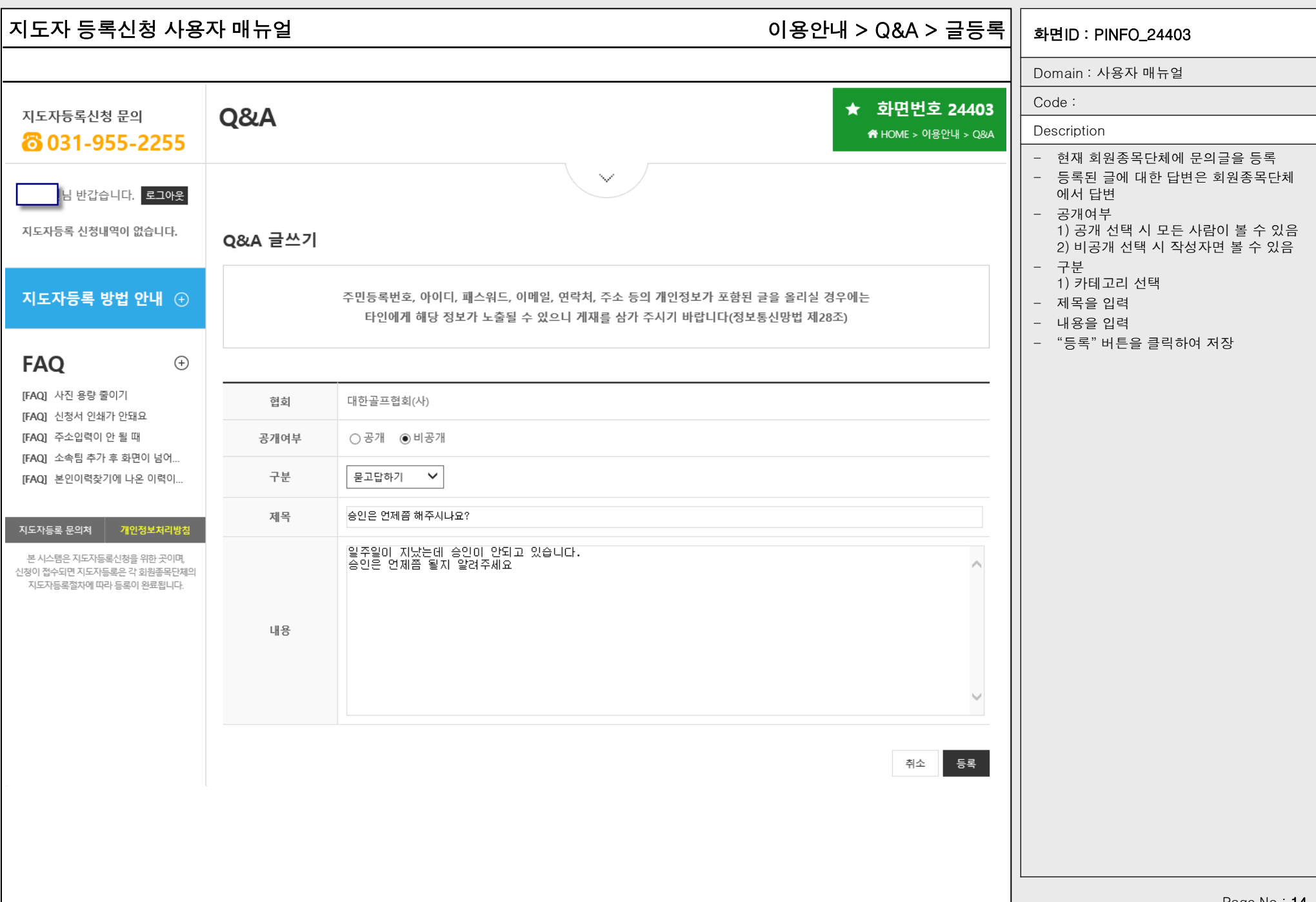

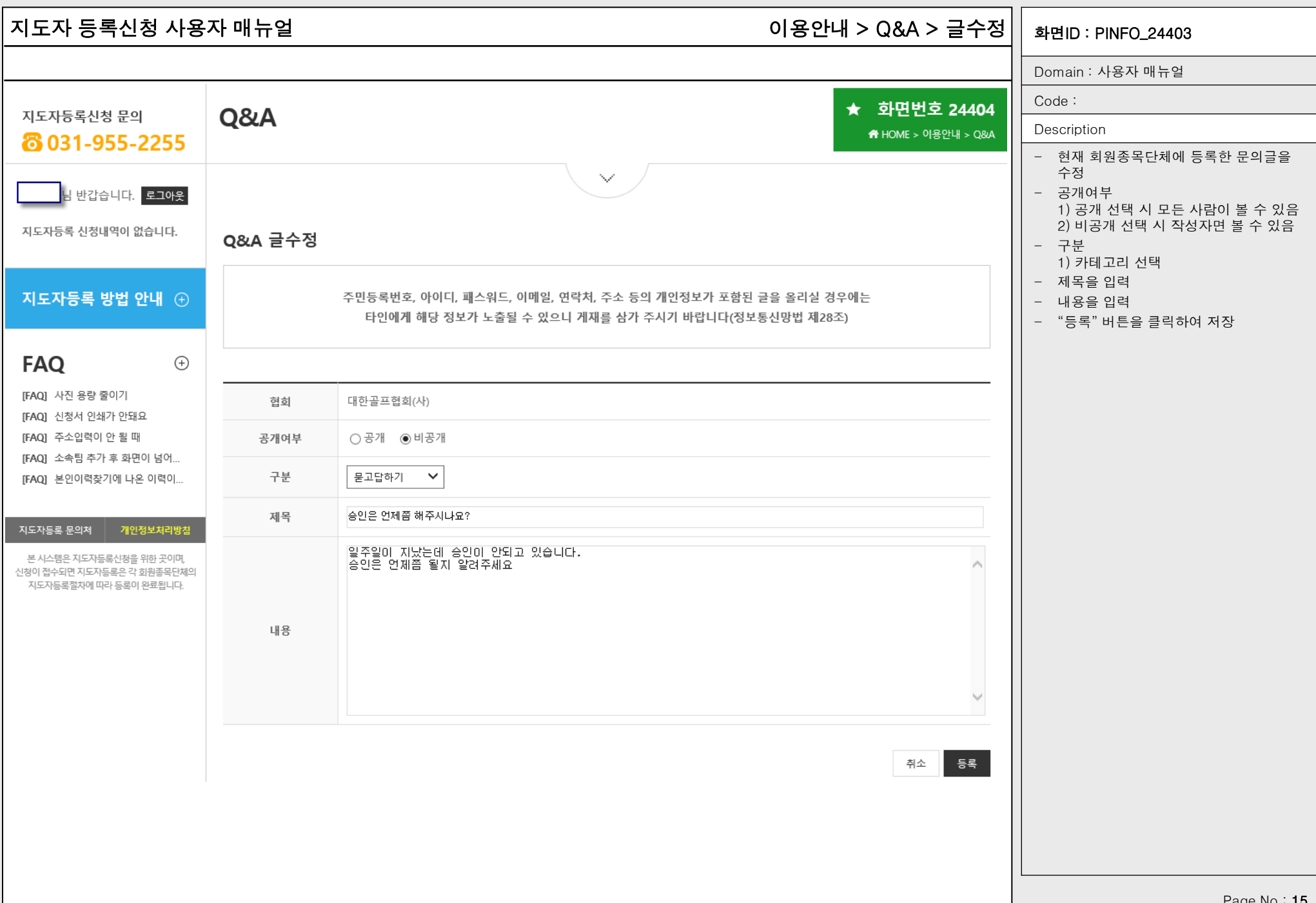

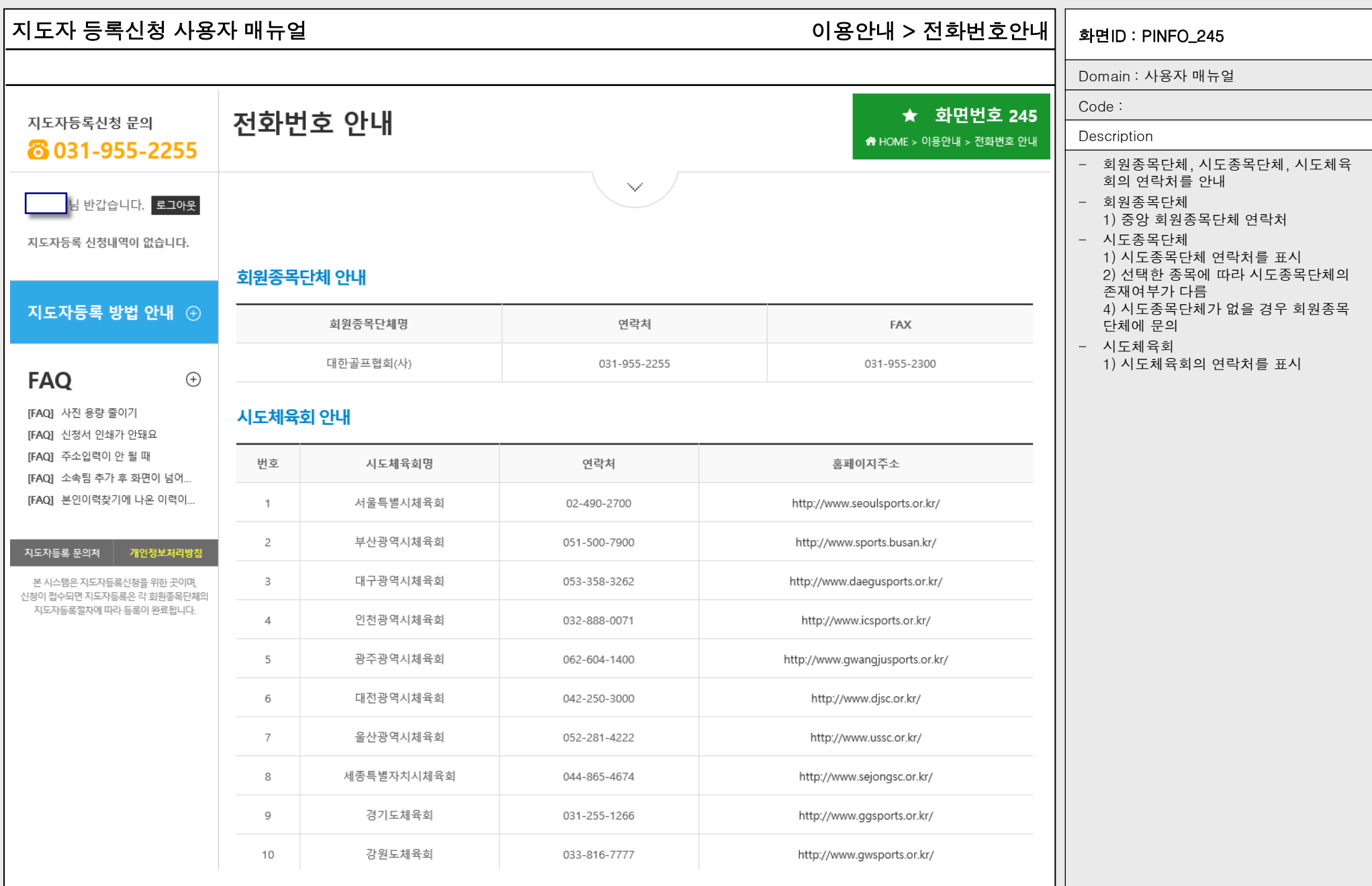

개인정보 수집 및 이용

│수하고 있습니다.

|도자활동관리

│관리업무

│와 같이 개인정보를 수집합니다.

1. 개인정보의 수집 및 이용 목적

수등록현황, 상벌사항, 경기실적 ② 선수관리 및 지도자관리

□개인정보 수집 및 이용에 동의합니다. (동의 필수)

# 지도자 등록신청 사용자 매뉴얼 TRE TRE TRE TRE 지도자등록 > 신청서작성 > 기본정보확인 > 약관동의 $\vert\,\vert$  <sub>화면ID : PINFO\_250</sub>

Domain : 사용자 매뉴얼

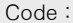

화면번호 250-1

### **Description**

### - 신청을 진행하기 전 신청자로부터 개인 정보 수집 및 이용, 개인정보 제3자 제공 및 활용에 대한 동의 수집

- 지도자의 경의 만14세 미만은 신청할 수 없으므로 법정대리인 동의가 없음

# 개인정보수집 및 개인정보 제3자 제공 및 활용 동의

|회원종목단체는 선수/지도자 등록을 하고자 하는 이용자로부터 아래

대한체육회, 시도체육회, 회원종목단체, 시도종목단체(이하 '체육단

|체^)는 이용자의 소중한 개인정보를 보호하기 위하여 ″정보통신망 이!

|용촉진 및 정보보호 등에 관한 법률″ 등 개인정보보호 관련 법률을 준

① 선수등록업무처리 및 선수활동관리, 지도자등록업무처리 및 지

- 대회출전, 소속관리, 선수승인처리, 지도자관리, 증명서발급, 선

- 실명확인, 개인식별, 부정활동 방지, 이중등록 관리, 기록보존 및 ∨

개인정보수집 및 이용에 대한 안내 (동의필수)

### 개인정보 제3자 제공 및 활용 개인정보 제3자 제공동의 (동의 필수)

|회원종목단체는 귀하께서 선수동록을 하고자 할 경우, 정보통신망 이 |용촉진 및 정보보호 등에 관한 법률 제24조의2(개인정보의 제공 동의 [동)에 따라 아래와 같은 사항을 알리고 동의를 받아 귀하의 개인정보 │를 대한체육회, 사도체육회, 회원종목단체, 사도종목단체(이하 1체육 단체 0에 제공합니다. 귀하가 '동의'버튼을 클릭하면 개인정보 제공에 .<br>|동의한 것으로 봅니다.

1. 개인정보를 제공받는 자 각 체육단체는 선수,지도자 관련 업무를 대한체육회 선수,지도자동 록시스템상에서 운영하며, 회원종목단체는 해당 업무에 필요한 개인 |정보를 체육단체에 아래와 같이 제공하고 있습니다.

2. 개인정보를 제공받는 자의 이용목적 ① 선수등록업무처리 및 선수활동관리, 지도자등록업무처리 및 지 도자활동관리

□개인정보 제3자 제공 및 활용에 동의합니다. (동의 필수)

확인

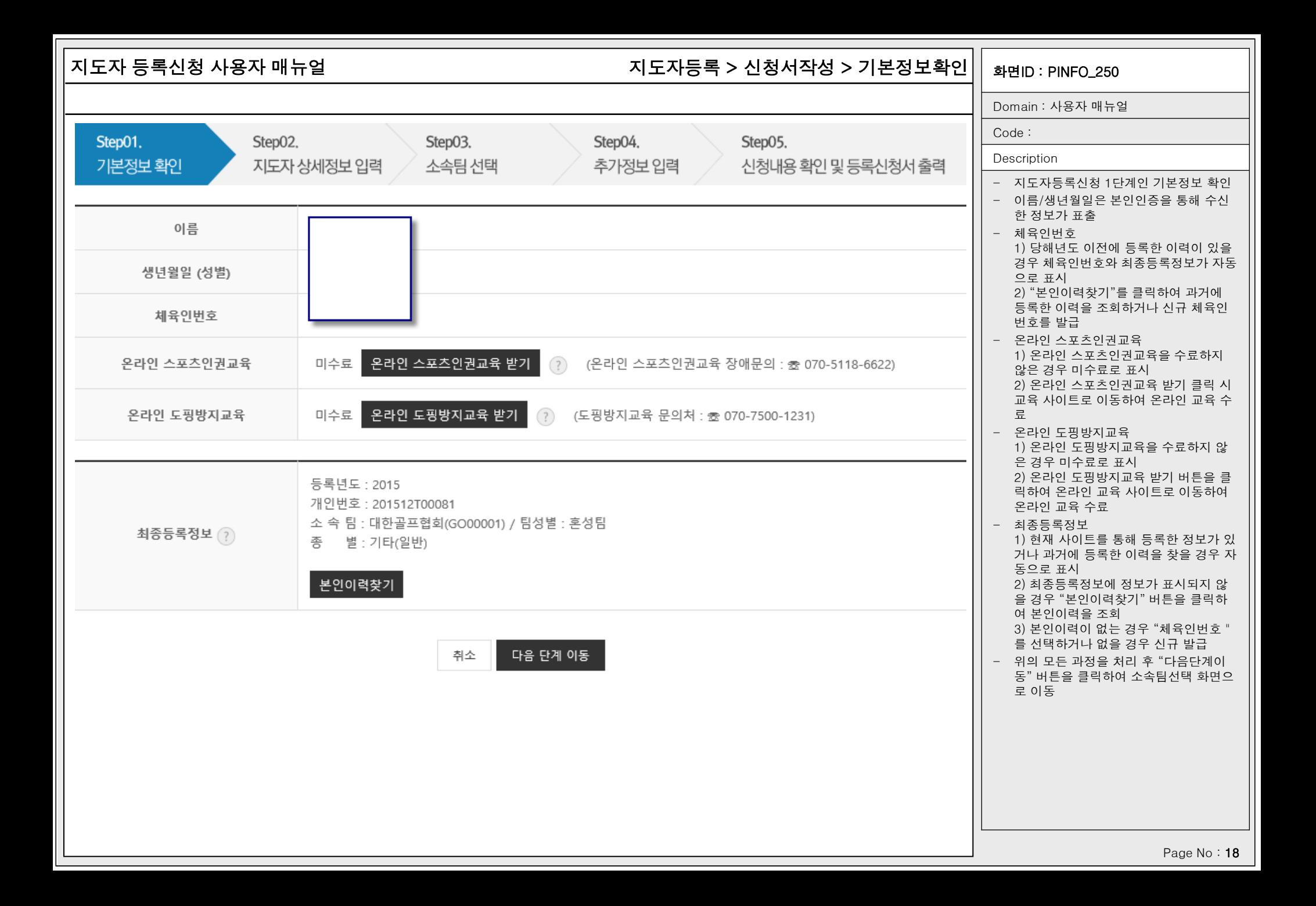

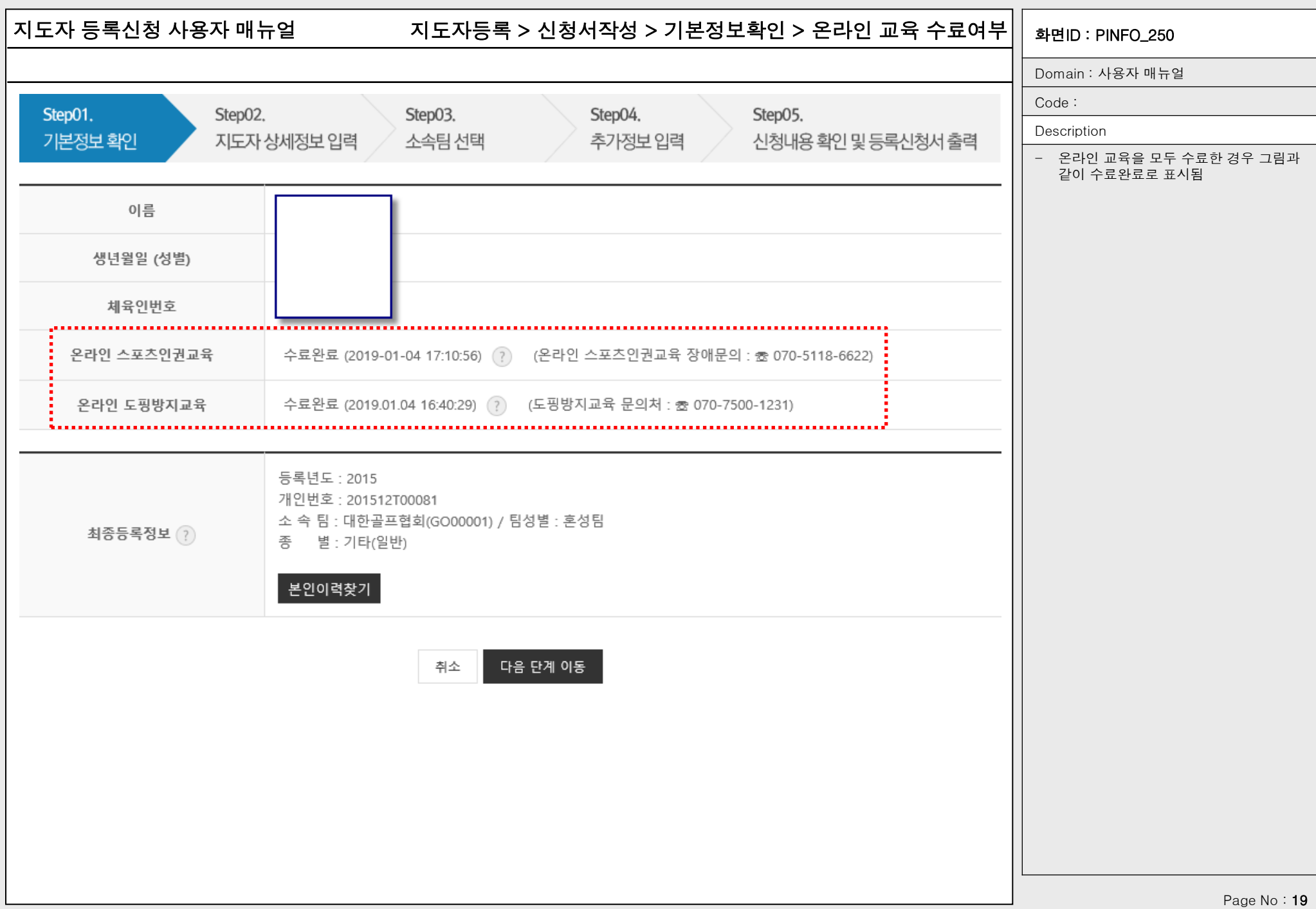

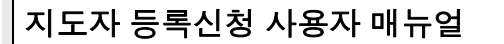

# 지도자 등록신청 사용자 매뉴얼 기도 - 10 기도자등록 > 신청서작성 > 기본정보확인 > 본인이력찾기 $\vert\,\vert$  <sub>화면ID : PINFO\_250</sub>

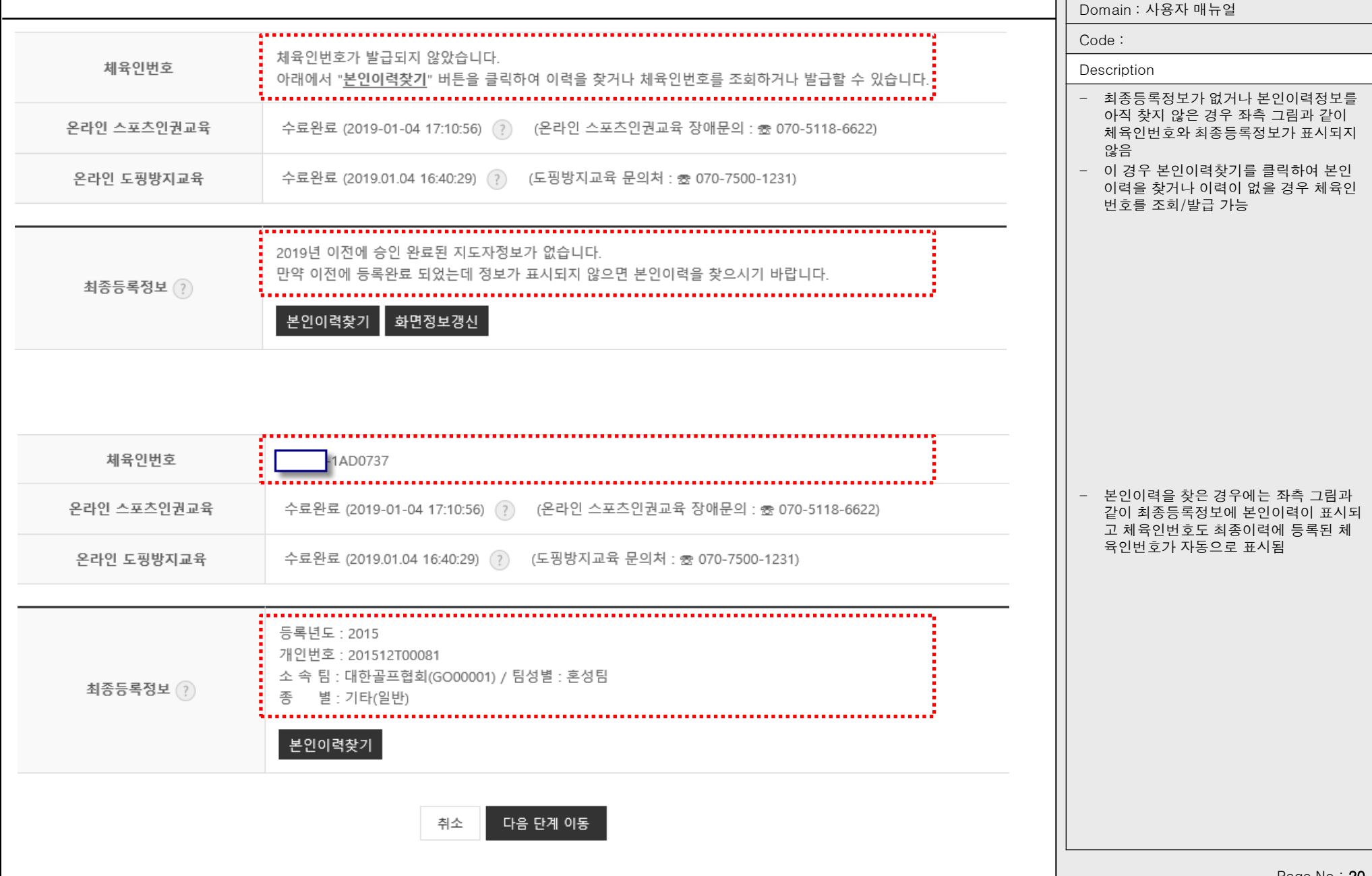

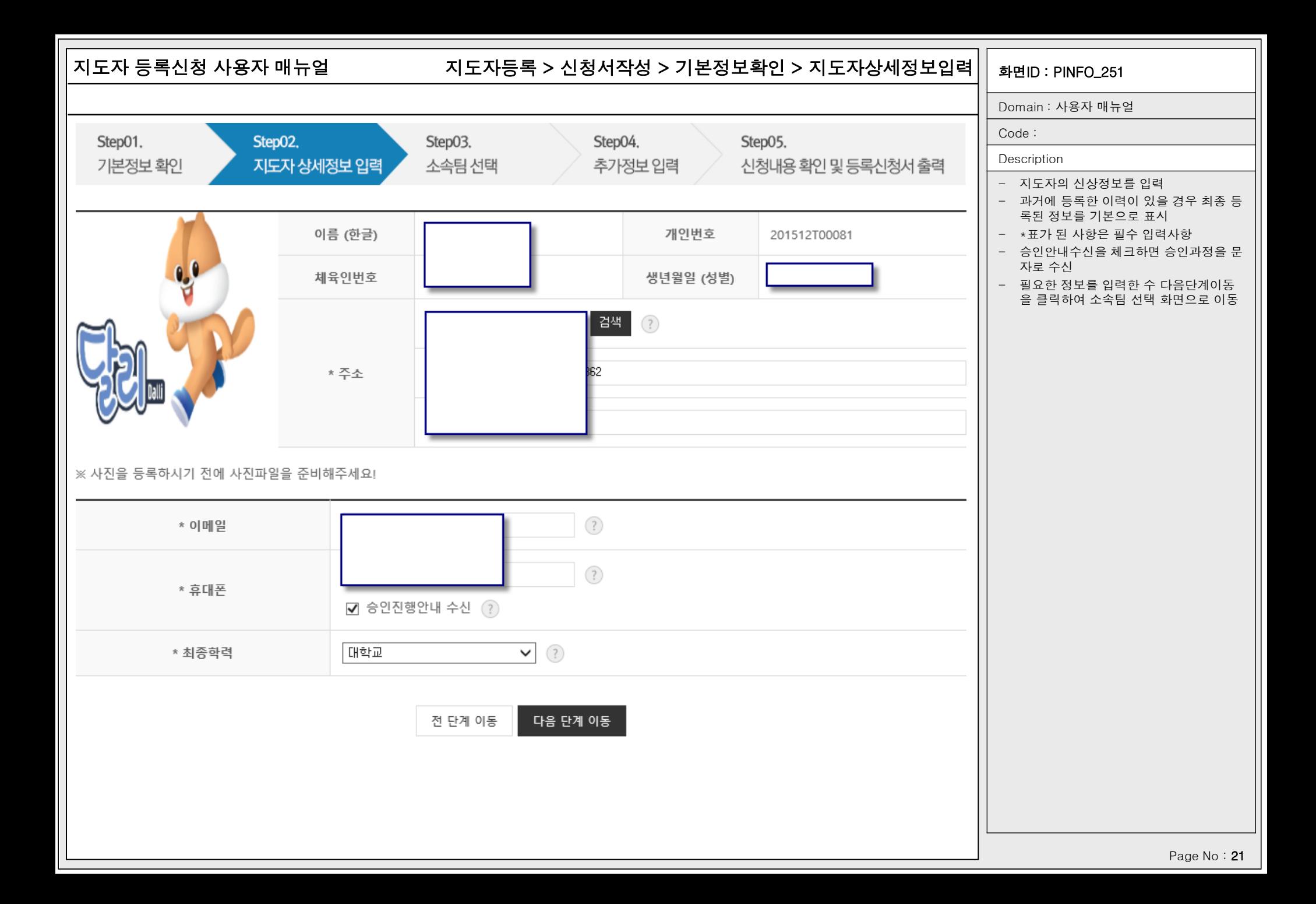

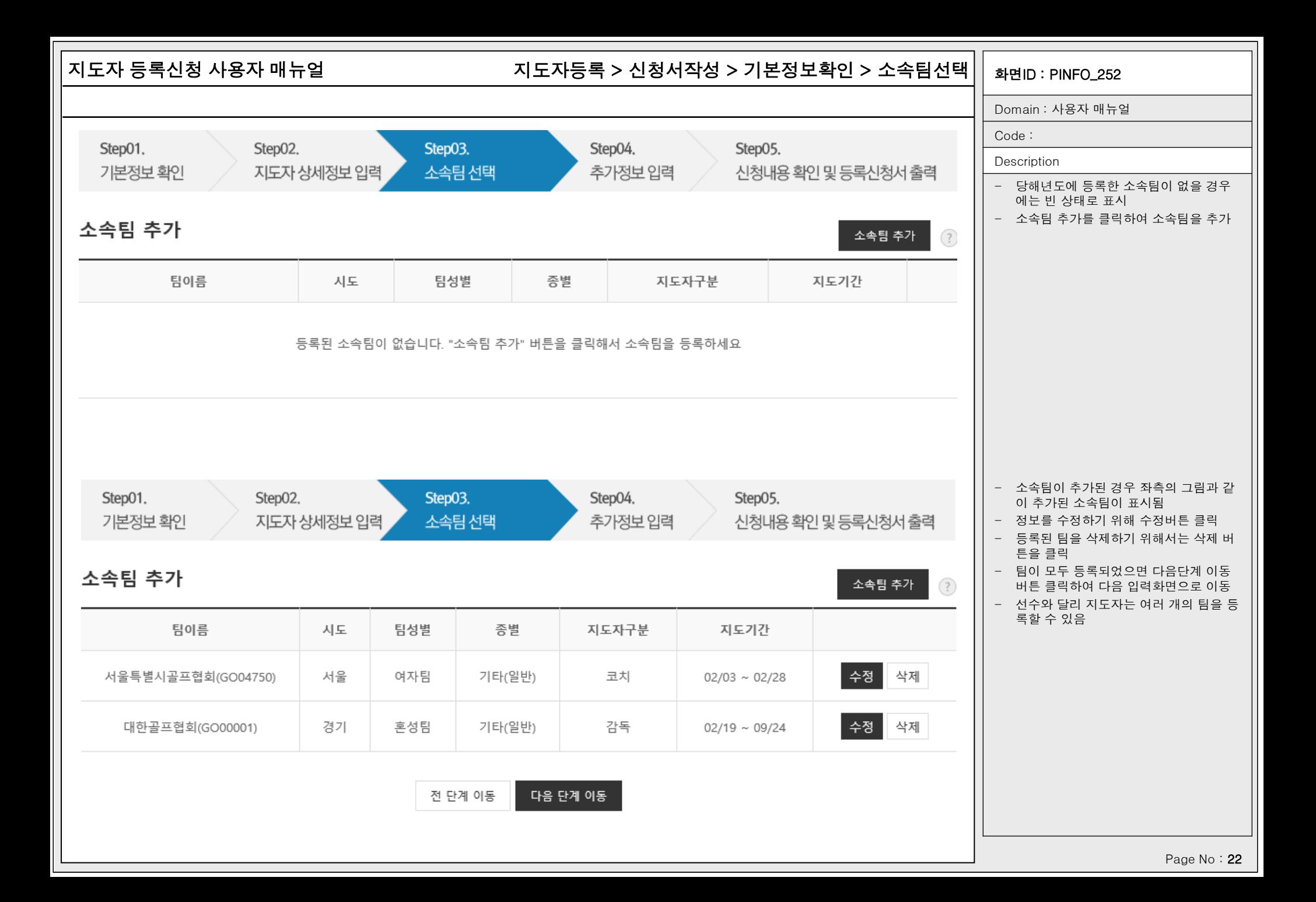

# 지도자 등록신청 사용자 매뉴얼 TRENT TRE AN TRE자등록 > 신청서작성 > 기본정보확인 > 소속팀선택|| <sub>화면ID : PINFO\_252</sub>

화면번호 252-1 X

Domain : 사용자 매뉴얼

### Code :

Description

- 기존에 등록한 이력이 있을 경우 등록된 소속팀이 기본으로 표시
- 재등록을 클릭하여 기존에 등록한 소속 팀을 당해년도에 재등록
- 신규팀을 등록할 경우 새로운팀 선택하 기를 클릭하여 기존에 등록한 팀 이외의 팀을 선택 가능

# 기존 소속팀에서 선택

 $\lt$ 이전에 지도자으로 등록된 팀> $(?)$ 

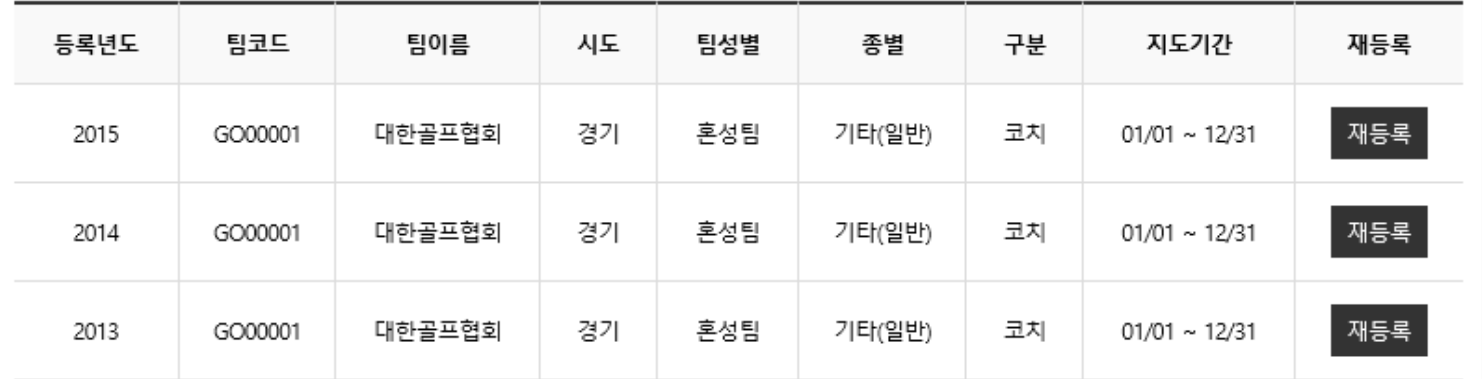

※ 기존 소속팀에 해당 팀이 없을시 '새로운팀 선택하기' 버튼을 클릭해주세요.

새로운팀 선택하기

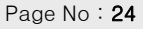

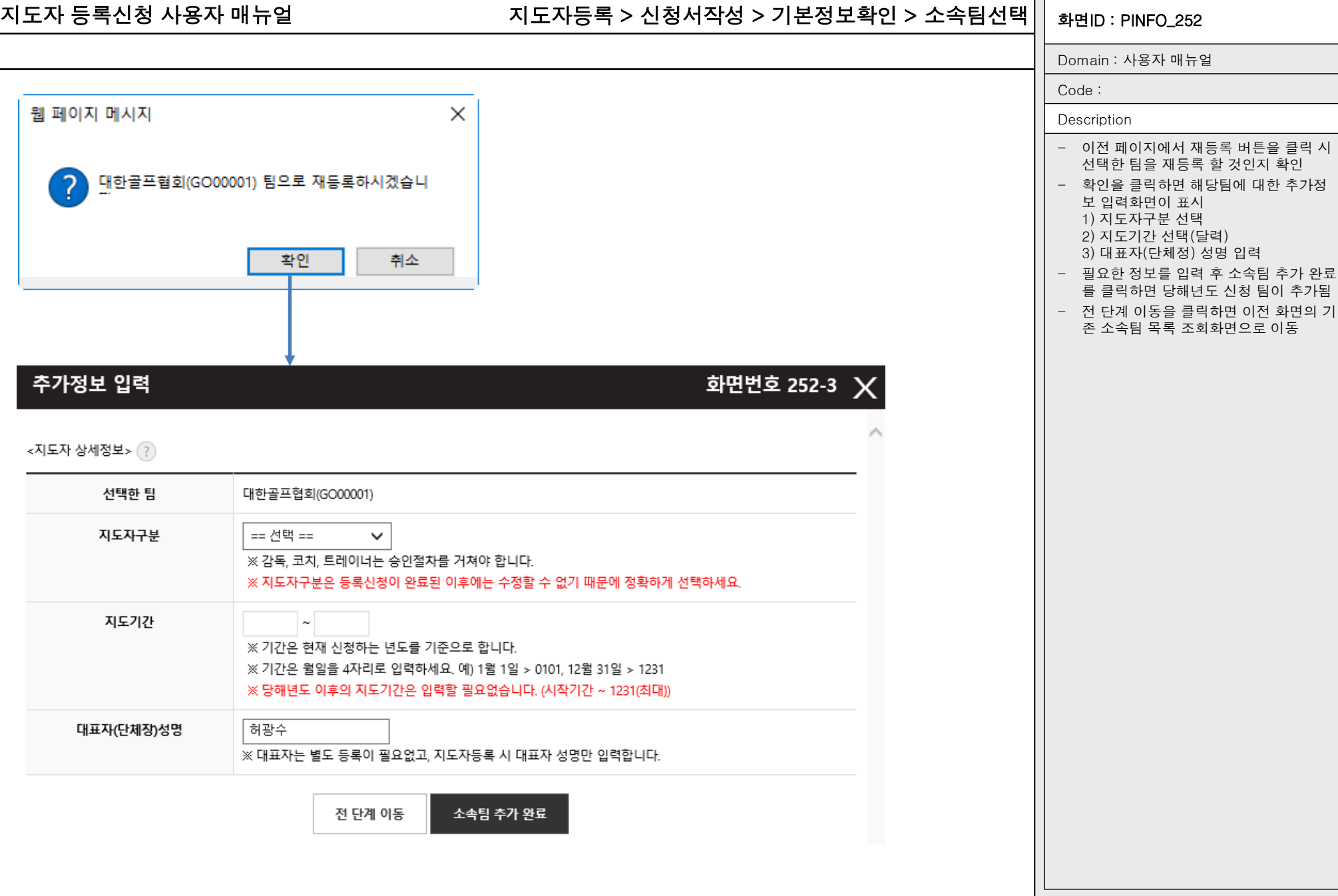

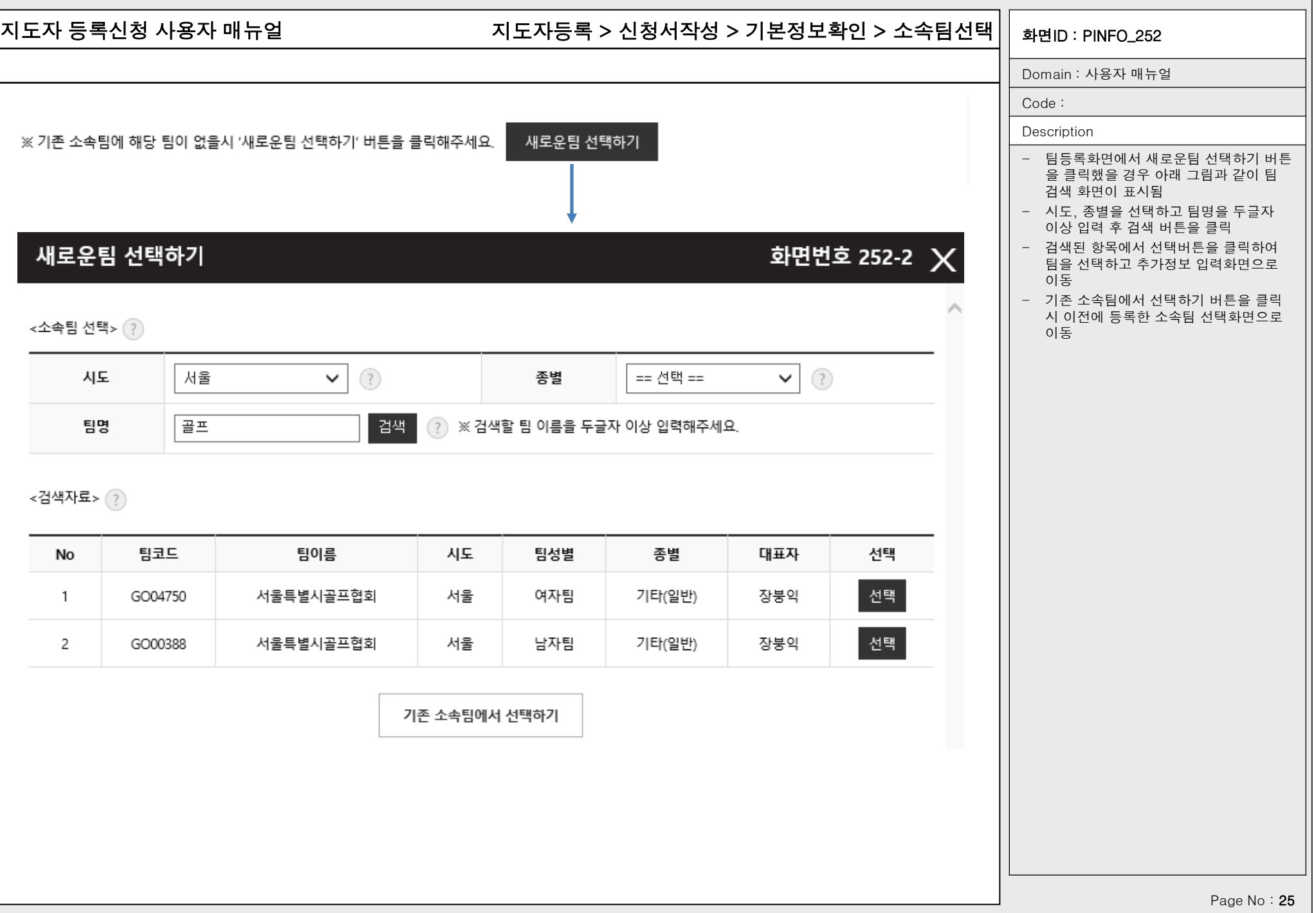

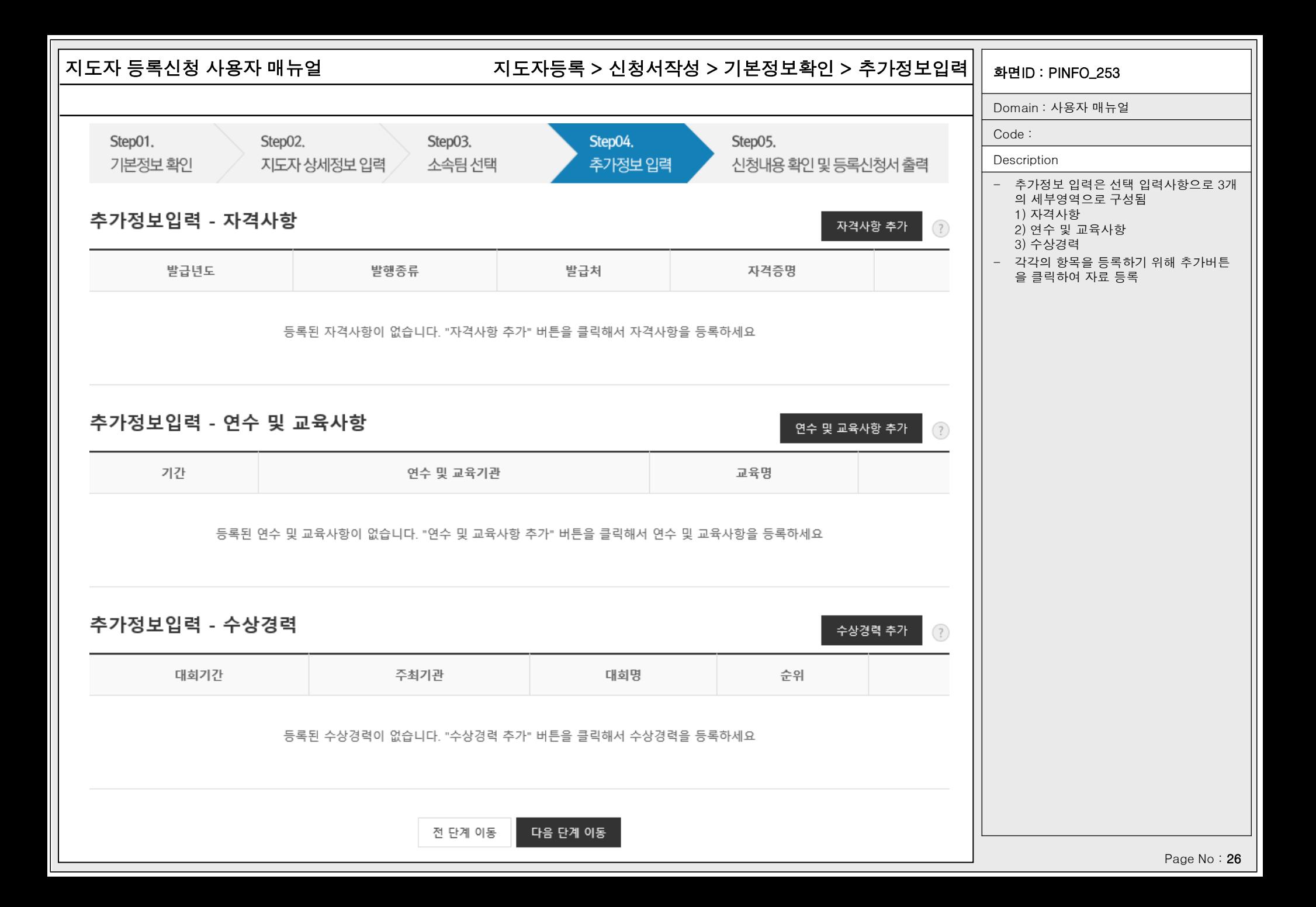

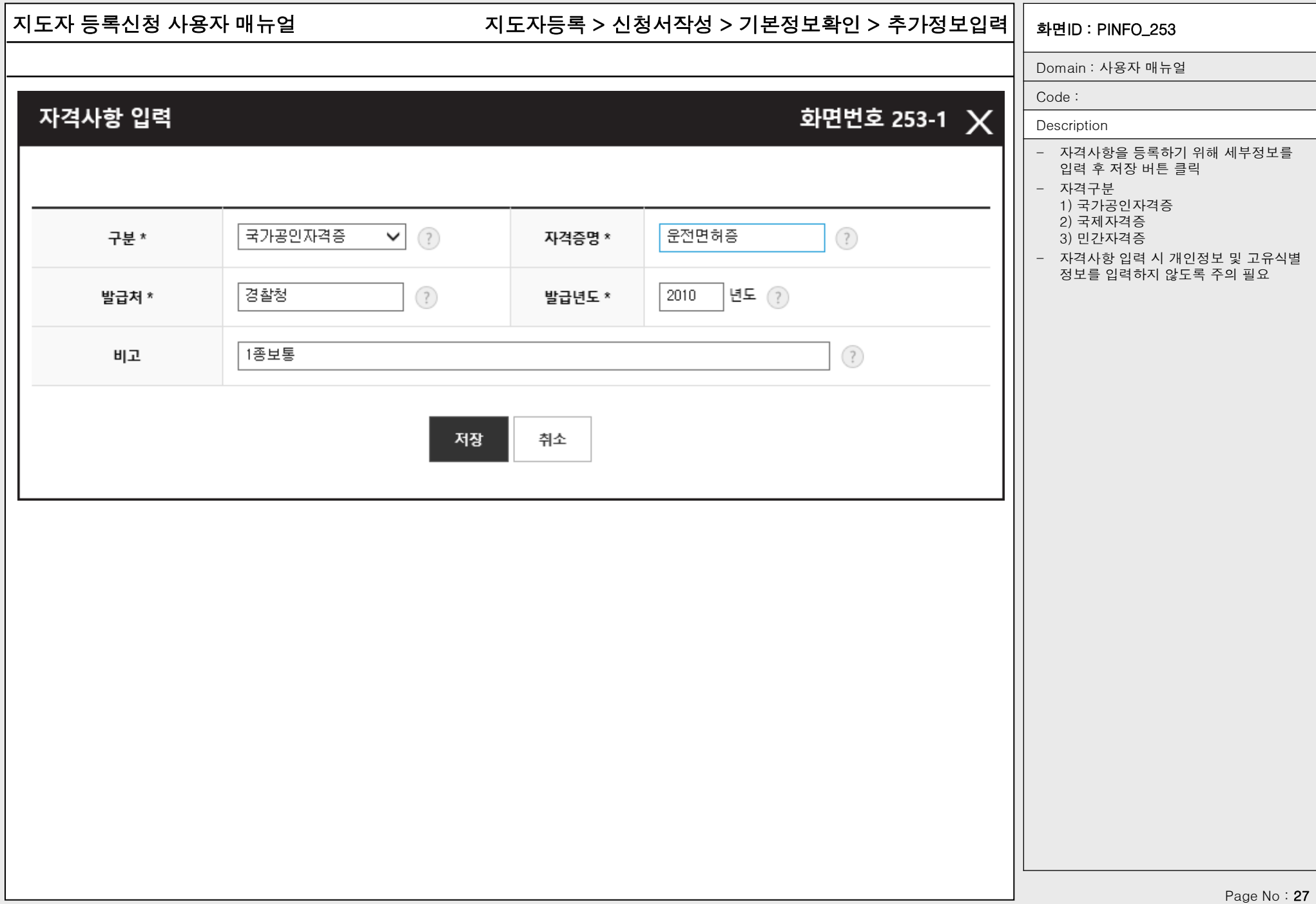

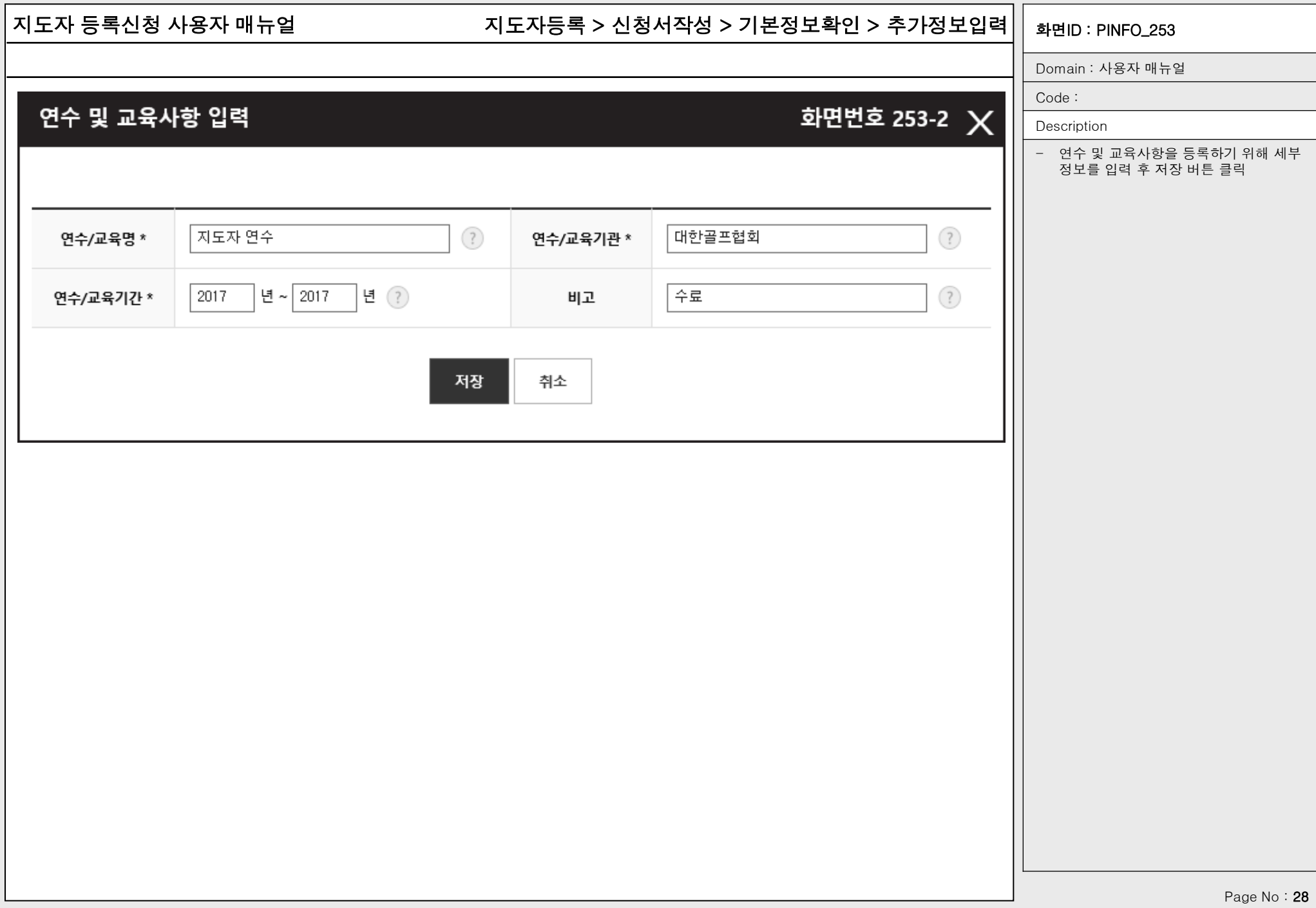

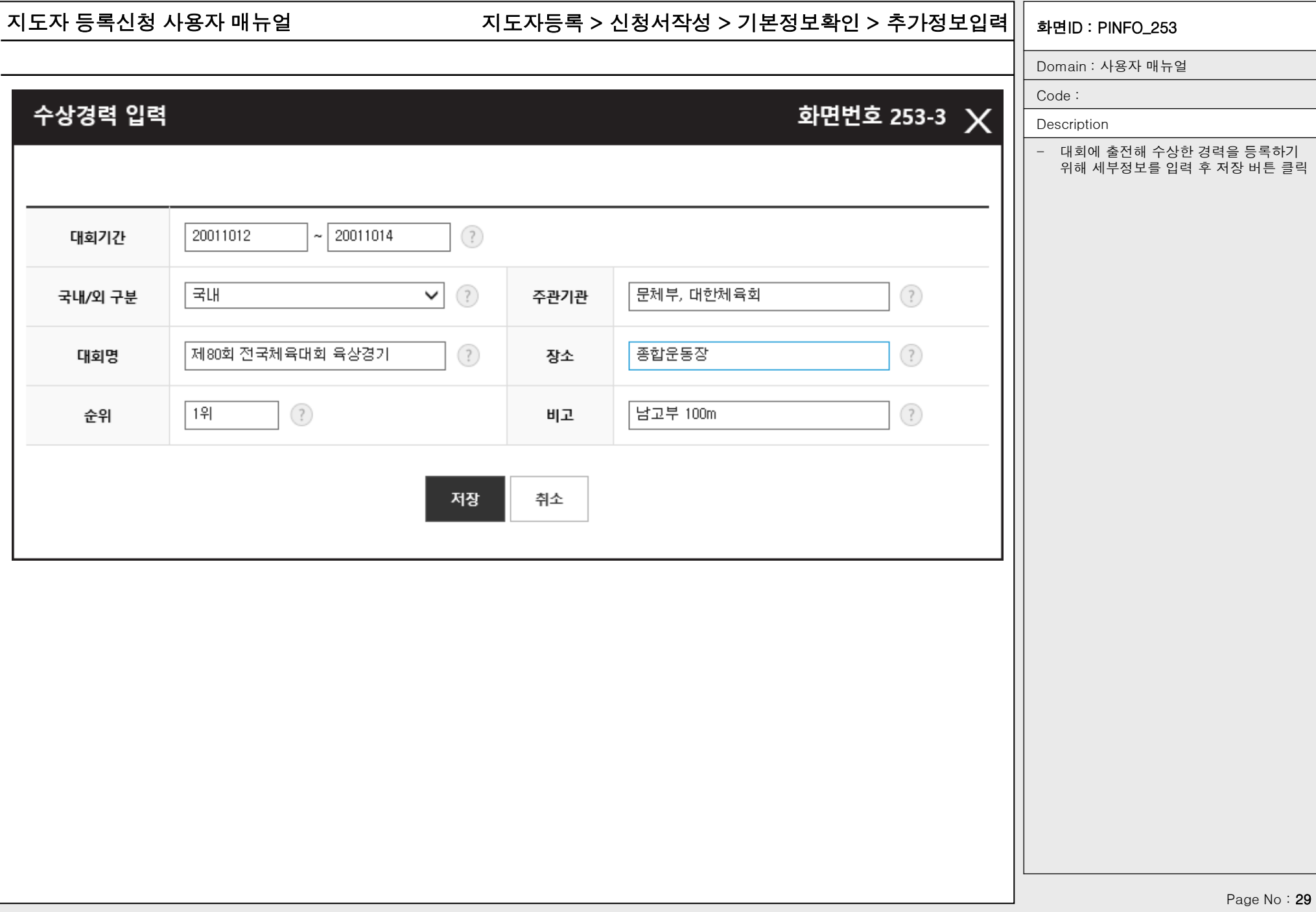

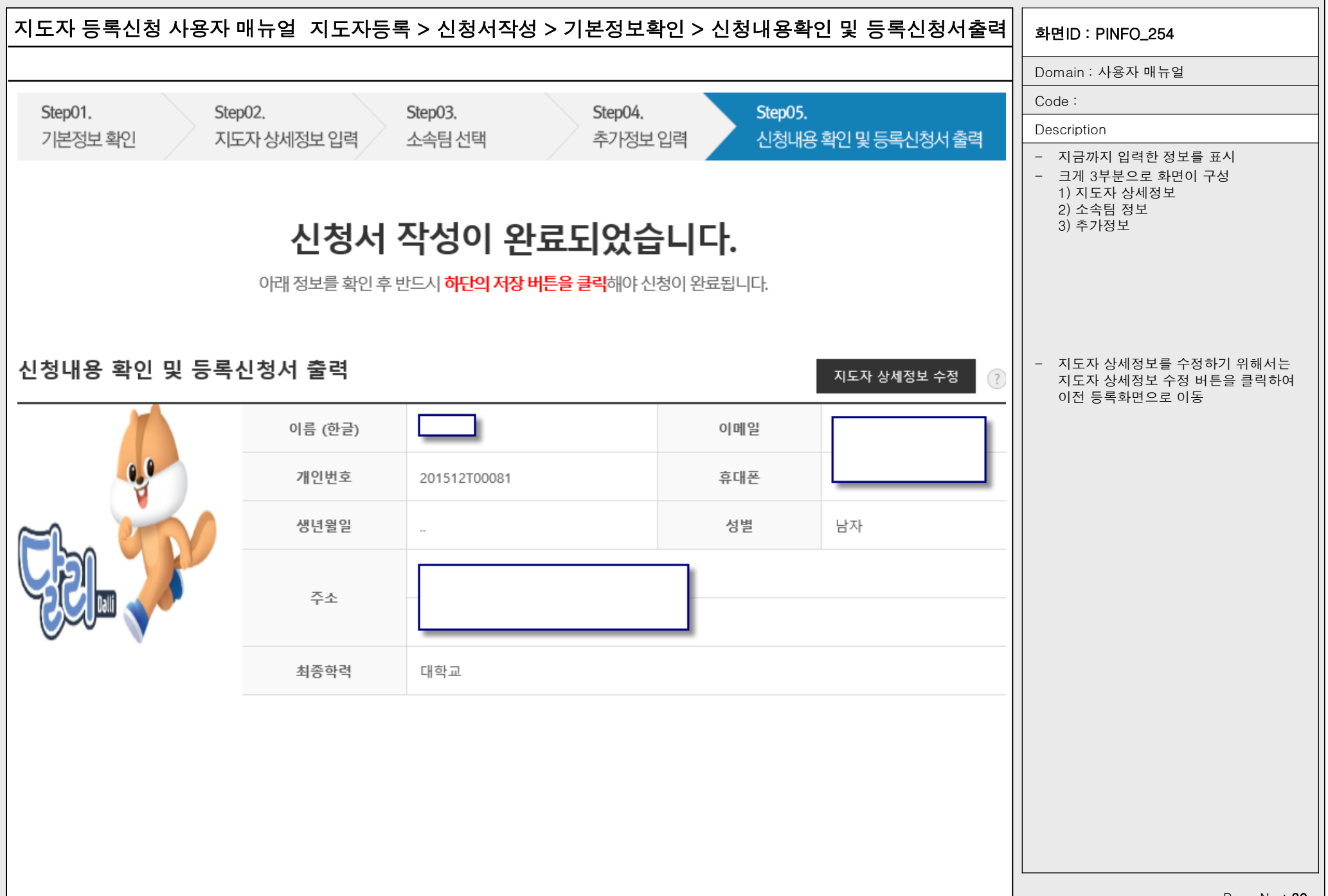

Page No: 30

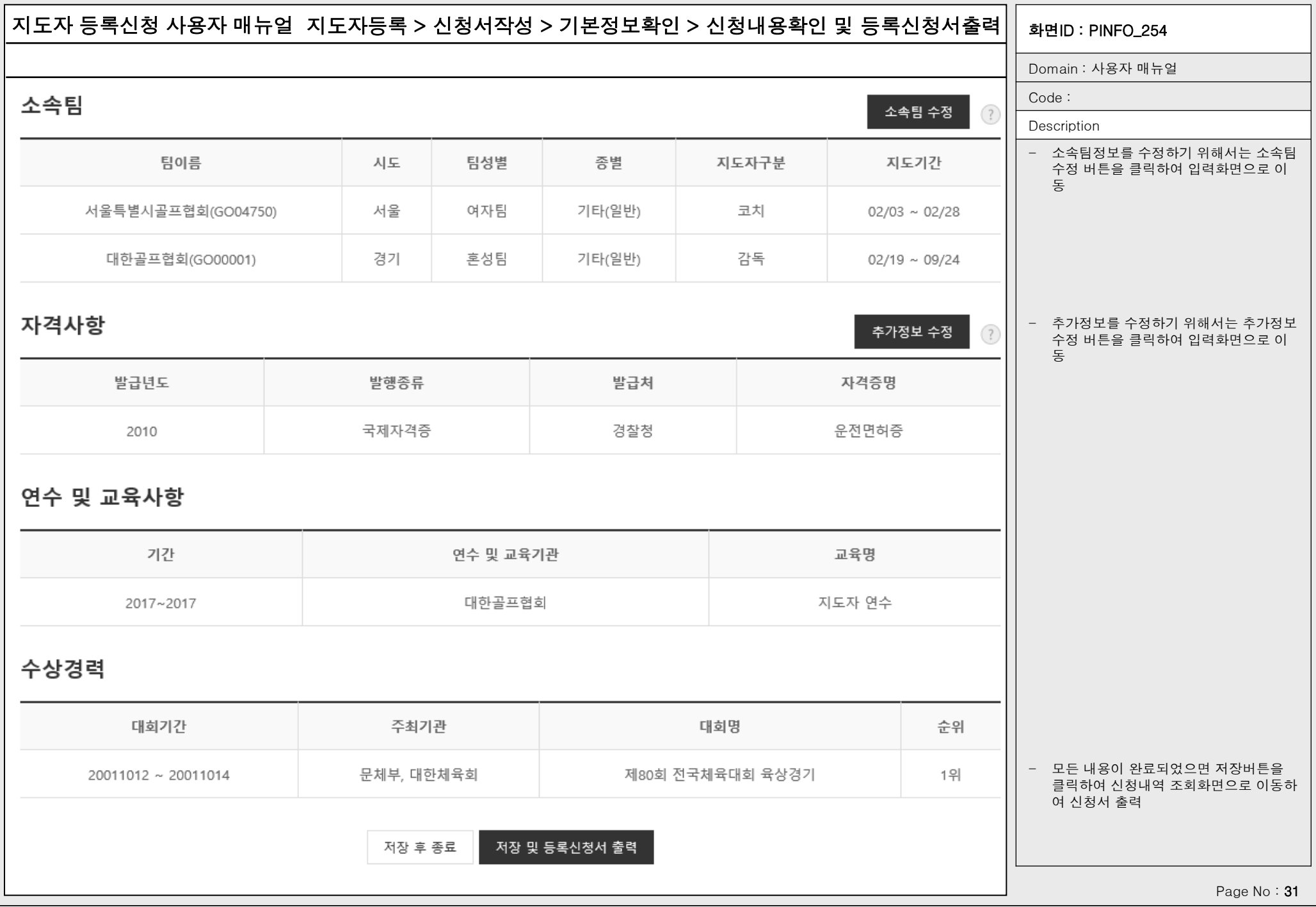

 $20011012 \sim 20011014$ 

Domain : 사용자 매뉴얼

### otion

- |서 작성하여 저장한 정보를 확인/수 정
- 6을 수정하고 싶을 경우에는 해당 항 목의 수정 버튼을 클릭하여 수정페이지 로 이동
- 화면구성은 크게 5개 영역으로 구분 1) 지도자상세정보 2) 소속팀정보
	- 3) 추가정보

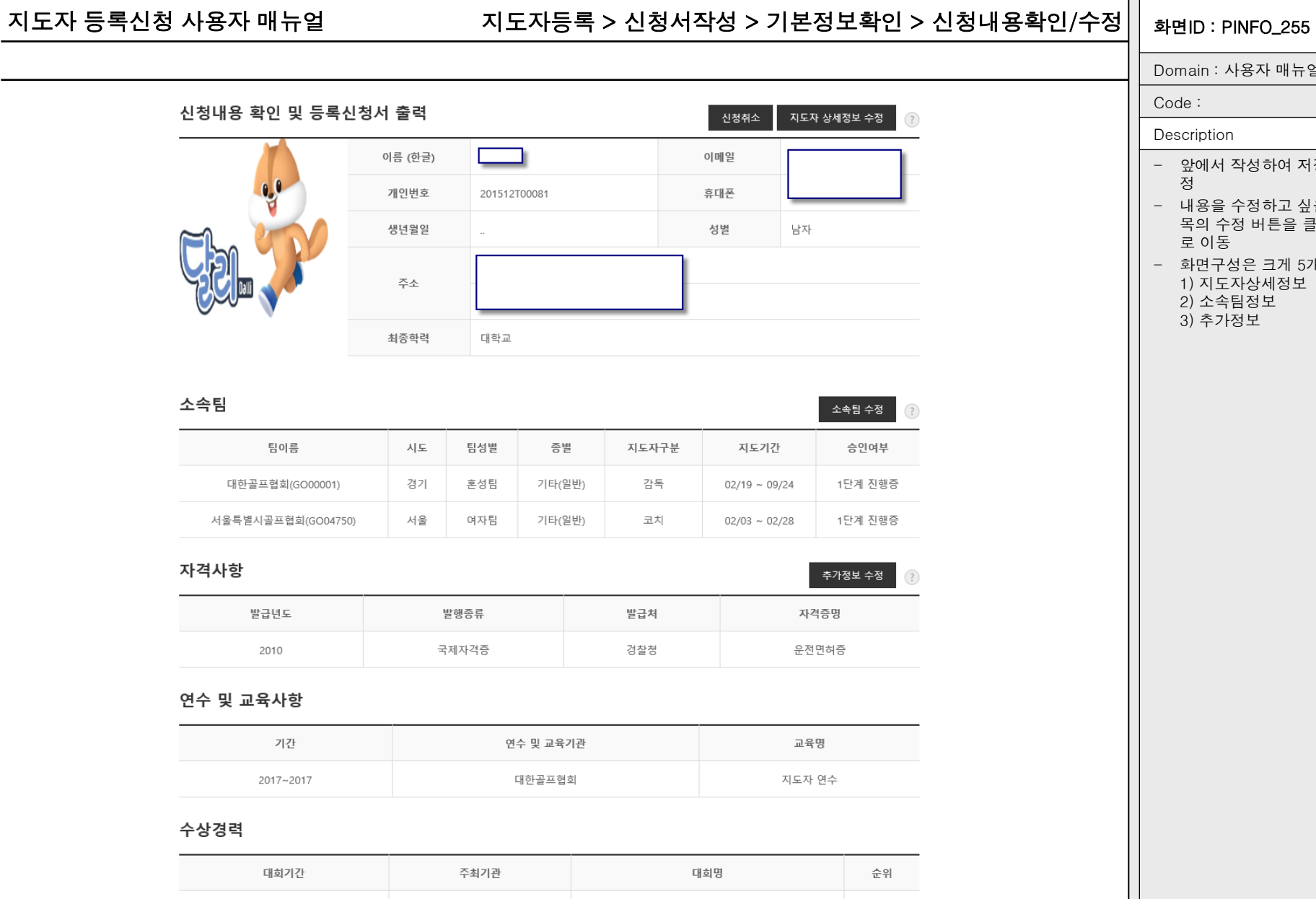

제80회 전국체육대회 육상경기

1위

신청서 출력 종료

문체부, 대한체육회

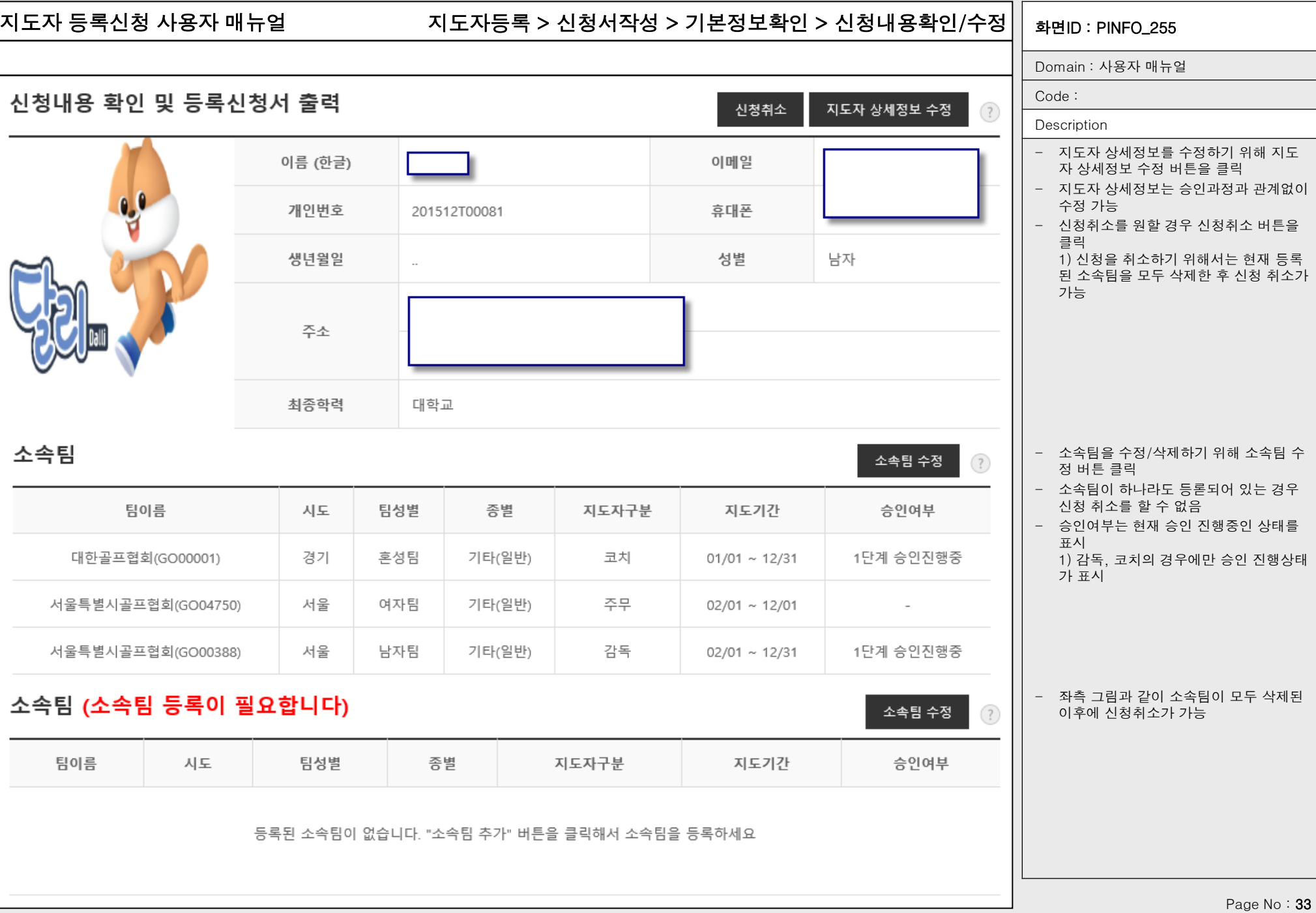

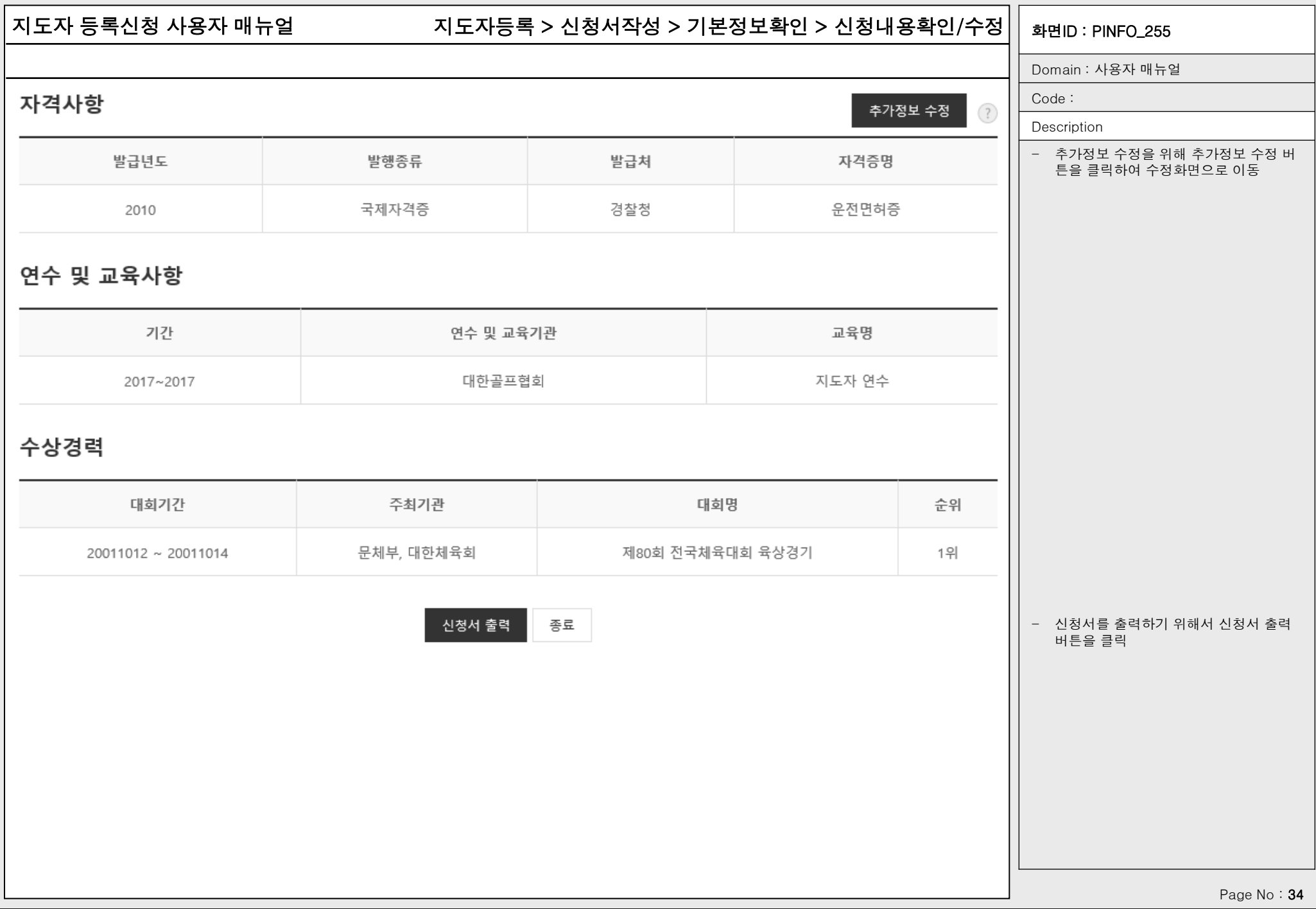

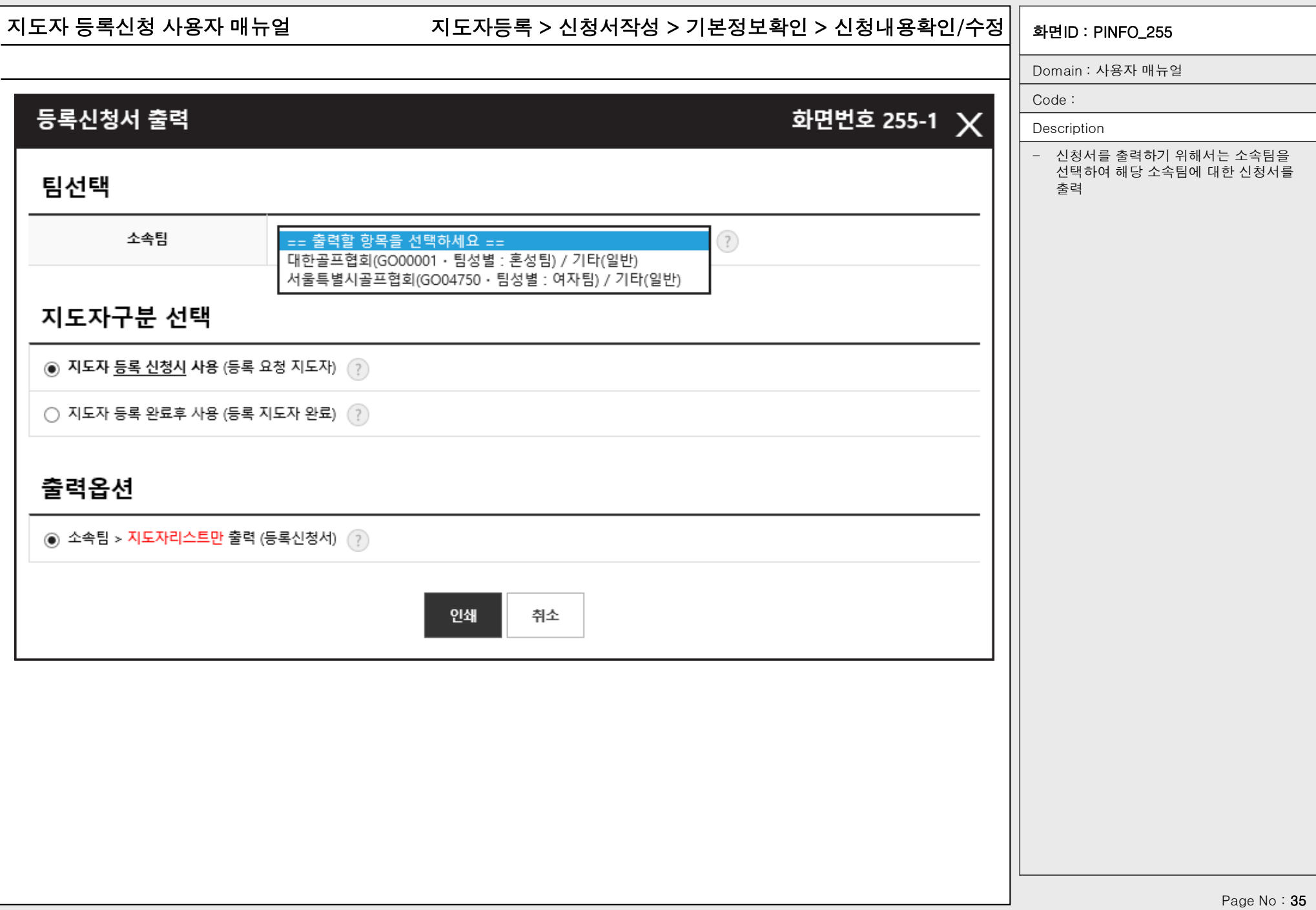